## Dell™ Latitude™ E4300

安装与快速参考指南

本指南提供了计算机的功能概览、规格、快速设置、软件和故障排除信 息。有关操作系统、设备和技术的详细信息,请参阅 support.dell.com 上 的 《Dell 技术指南》。

型号:PP13S

## 注、注意和警告

- 注: "注"表示可以帮助您更好地使用计算机的重要信息。
- **【】注意:** "注意"表示硬件的潜在损坏或数据丢失, 并且告诉您如何避免此类 问题。

#### 警告:"警告"表示存在可能导致财产损失、人身伤害或死亡的潜在危险。

如果您购买的是 Dell™ n 系列计算机, 则本文中关于 Microsoft<sup>®</sup> Windows® 操作系统的任何参考内容均不适用。

#### Macrovision 产品通告

 $\_$ 

本产品采用了版权保护技术,它通过申请属于 Macrovision Corporation 和 其 它产权所有者的美国专利权以及其它知识产权来进行保护。必须经 Macrovision Corporation 授权才可以使用此版权保护技术, 除非 Macrovision Corporation 另行授权,本技术仅用于家庭和其它有限的浏览用途。禁止进行 反向工程或反编译。

本说明文件中的信息如有更改,恕不另行通知。 **© 2008 Dell Inc.** 版权所有,翻印必究。

未经 Dell Inc. 书面许可,严禁以任何形式复制这些材料。

本说明文件中述及的其它商标和产品名称是指拥有相应商标和产品名称的公司或其制造的产 品。 Dell Inc. 对其它公司的商标和产品名称不拥有任何所有权。

型号:PP13S

2008 年 10 月 P/N P074D Rev. A01

此文本中使用的商标:**Dell**、 **DELL** 徽标、**Latitude**、 **Latitude ON**、 **Wi-Fi Catcher**、 **DellConnect** 和 **ExpressCharge** 是 Dell Inc. 的商标; **Bluetooth** 是 Bluetooth SIG, Inc. 拥有的 注册商标,Dell 经授权使用; **Core** 是 **Intel** 的商标,**iAMT** 是 Intel Corporation 在美国和其 他国家 / 地区的注册商标; **Blu-ray Disc** 是 Blu-ray Disc Association 的商标; **Microsoft**、 **Windows**、**Windows Vista** 和 **Windows Vista** 开始按钮徽标是 Microsoft Corporation 在美国和 / 或其它国家 / 地区的商标或注册商标。

目录

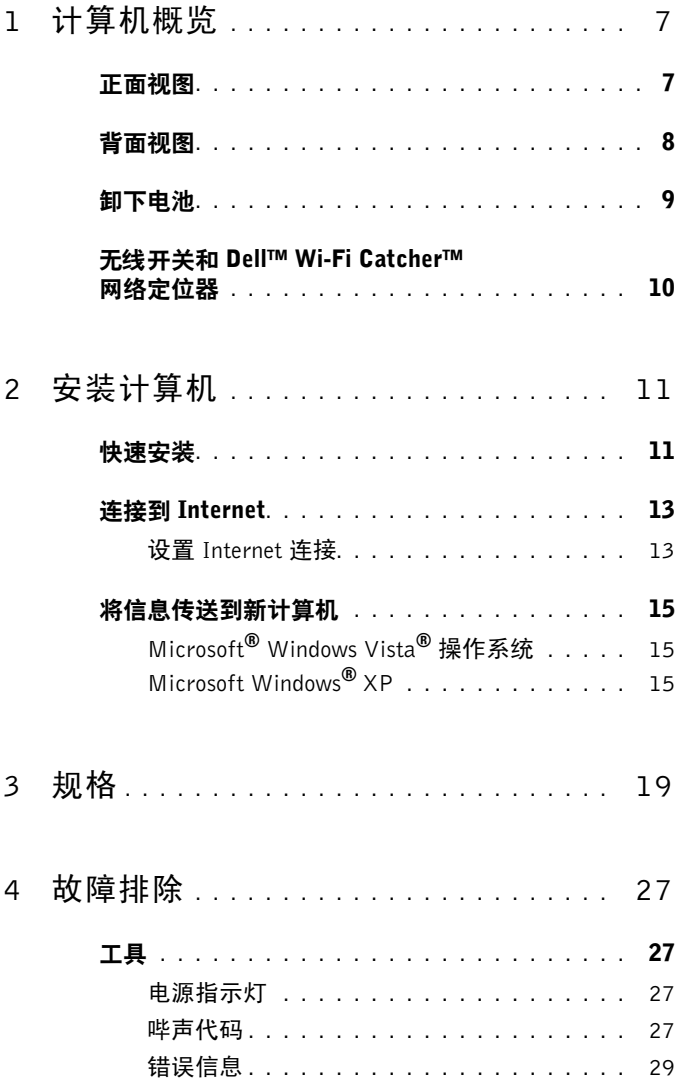

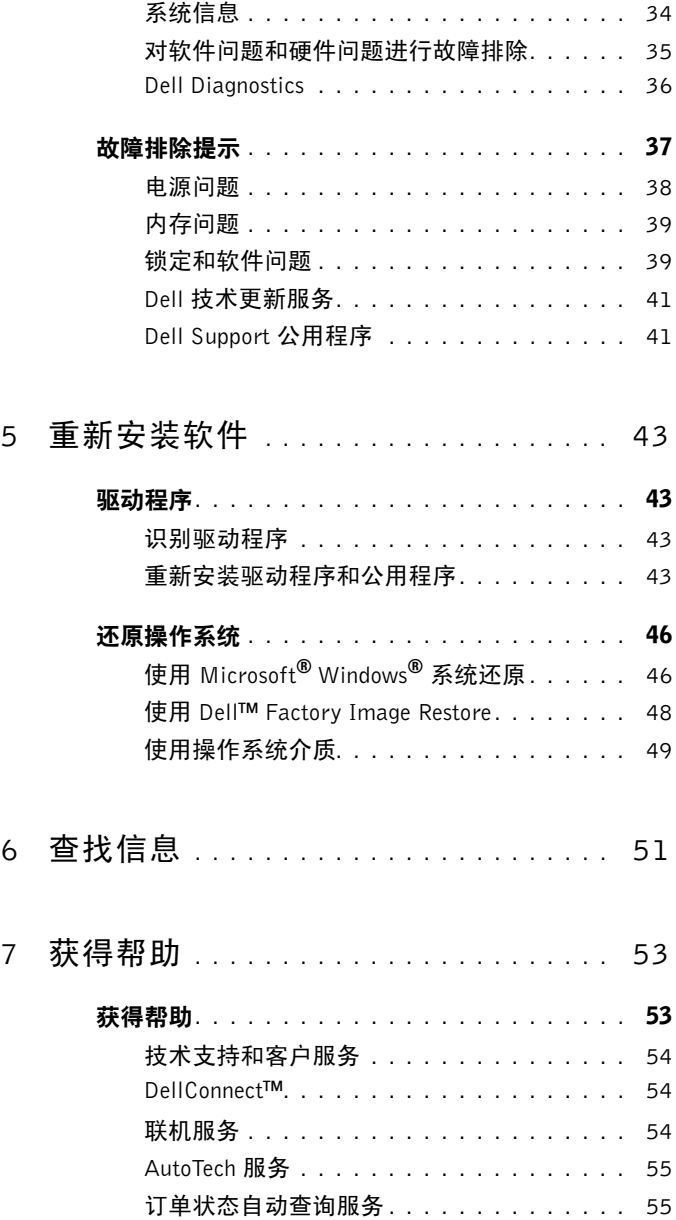

## **4** 目录

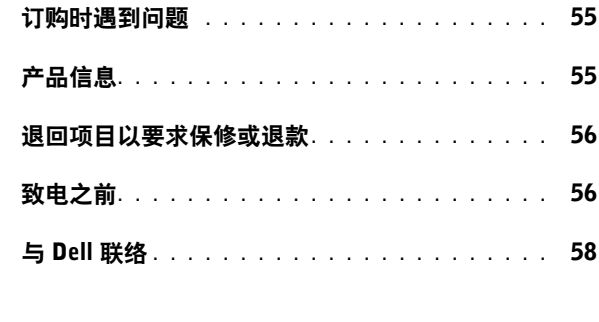

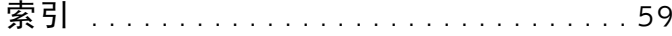

#### 目录 | 5

#### 目录

# <span id="page-6-0"></span>计算机概览

## <span id="page-6-2"></span><span id="page-6-1"></span>正面视图

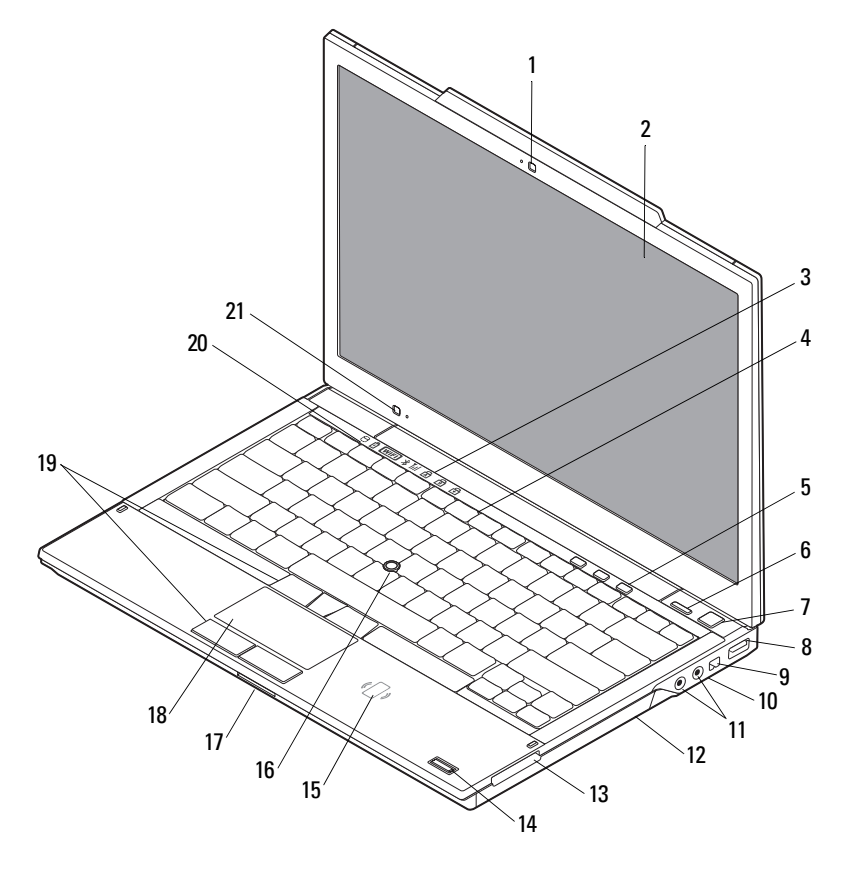

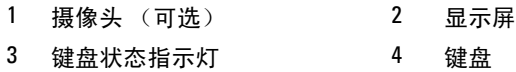

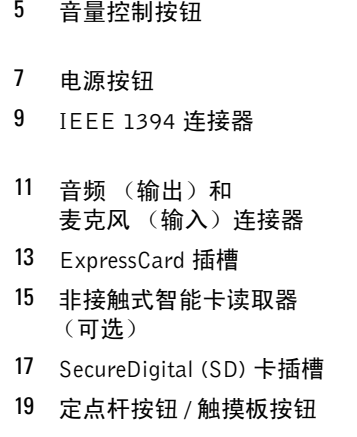

环境灯传感器和麦克风

- 音量控制按钮 6 Dell™ Latitude ON™ 按钮 (可选)
- 8 USB 连接器
- 10 无线开关和 Dell Wi-Fi Catcher™ 网络定位器按钮
- 光盘驱动器
- 14 指纹读取器 (可选)
- 定点杆
- 18 触摸板
- 20 设备状态指示灯

<span id="page-7-1"></span><span id="page-7-0"></span>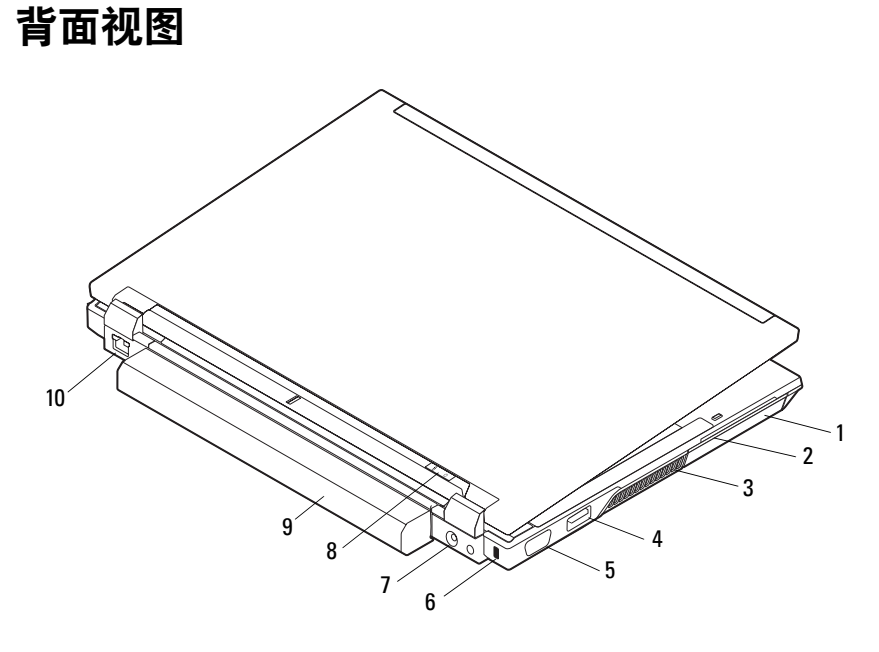

- 1 硬盘驱动器 2 智能卡插槽
- 
- 
- 通风孔 4 eSATA/USB 连接器
- 5 视频连接器 6 安全缆线插槽
- 7 交流电适配器连接器 8 电源 指示灯 / 电池指示灯 9 电池 10 网络连接器 (RJ-45)
- $\bigwedge$  警告: 请勿将物品推入或阻塞通风孔, 或使灰尘沉积在冷却通风孔处。 Dell 计算机运行时,请勿将其放在通风不佳的环境中,例如合上的公文包。通风 受阻会损坏计算机或引起火灾。计算机在变热时会打开风扇。风扇噪音是正 常现象,并不表示风扇或计算机有问题。

## <span id="page-8-0"></span>卸下电池

- $\bigwedge$ 、警告:开始执行本节中的任何步骤之前,请阅读计算机附带的安全信息。有 关安全最佳实践的其他信息,请参阅 www.dell.com/regulatory\_compliance 上的 "合规性主页"。
- / 警告: 在拆卸或更换电池之前,请先关闭计算机电源。然后,断开交流电适 配器与电源插座和计算机的连接,并断开调制解调器与墙上的连接器和计算 机的连接,然后从计算机中卸下所有其它外部电缆。
- 警告:使用不兼容的电池可能会增加火灾或爆炸的危险。更换电池时,请仅 使用从 Dell 购买的可兼容电池。此电池设计为与您的 Dell**™** 计算机配合使 用。请勿将其它计算机的电池用于您的计算机。

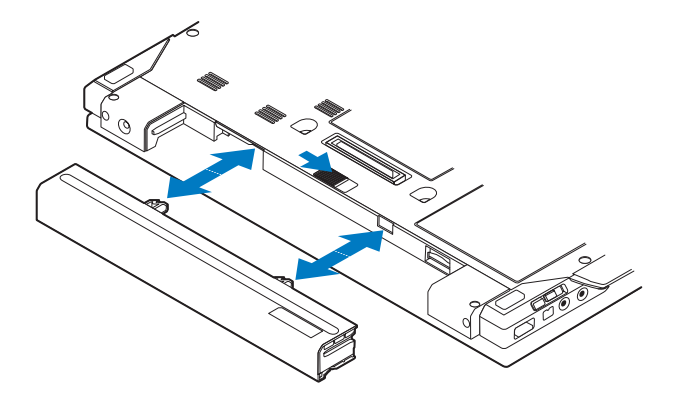

## <span id="page-9-1"></span><span id="page-9-0"></span>无线开关和 Dell**™** Wi-Fi Catcher**™** 网络定位器

无线开关图标

 $\mathbb{C}^{\infty}$ 

 $\widehat{\mathbf{z}}$ 

Dell Wi-Fi Catcher 网络定位器图标

使用无线开关启用或禁用无线网络设备和 Wi-Fi Catcher 网络定位器来定位 网络。有关连接至 Internet 的详细信息,请参阅第 13 [页上的 "连接到](#page-12-2) [Internet](#page-12-2)"。

# <span id="page-10-4"></span><span id="page-10-0"></span>安装计算机

## <span id="page-10-5"></span><span id="page-10-1"></span>快速安装

- $\bigwedge$  警告:开始执行本节中的任何步骤之前,请阅读计算机附带的安全信息。有 关安全最佳实践的其他信息,请参阅 www.dell.com/regulatory\_compliance 上的 "合规性主页"。
- ∕个 警告:此交流电适配器可以与世界各地的电源插座配合使用。但是,电源连 接器和配电盘会因国家/地区的不同而有所差异。使用不兼容的电缆或未正确 地将电缆连接至配电盘或电源插座可能会引起火灾或损坏设备。
- 注意: 从计算机上断开交流电适配器电缆的连接时, 请握住连接器(而不是 电缆本身) ,并轻柔而平稳地将其拔出,以免损坏电缆。当您缠绕交流电适 配器电缆时,请确保顺着交流电适配器连接器的角度进行,以免损坏电缆。
- <span id="page-10-2"></span>4 注: 如果您没有订购某些设备, 则可能不包含在内。
	- **1** 将交流电适配器分别连接到计算机上的交流电适配器连接器和电源插 座上。

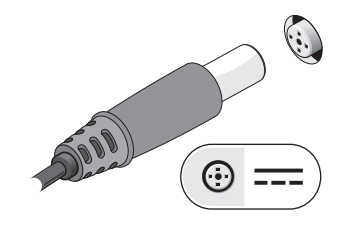

<span id="page-10-3"></span>**2** 连接网络电缆。

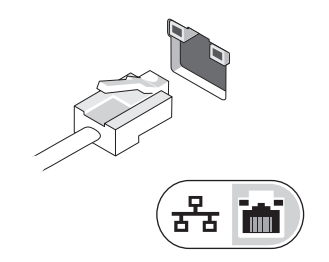

<span id="page-11-1"></span>**3** 连接 USB 设备,例如鼠标或键盘。

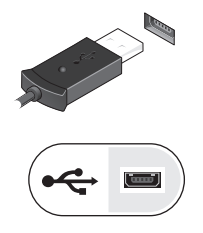

<span id="page-11-0"></span>**4** 连接 IEEE 1394 设备,例如 DVD 播放器。

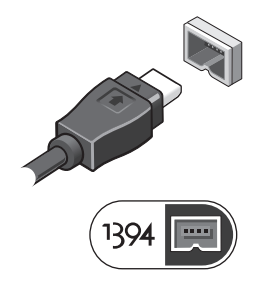

**5** 打开计算机显示屏,按下电源按钮启动计算机。

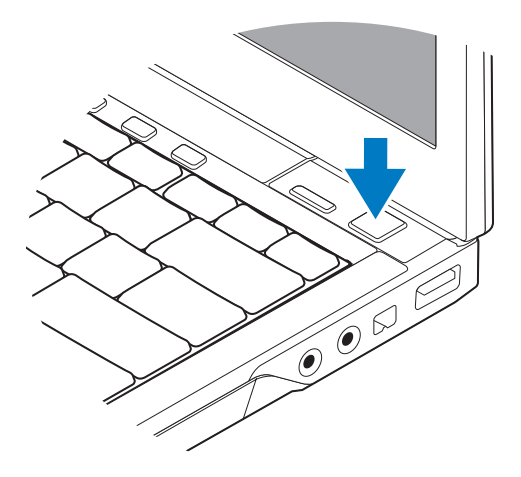

注: 在安装任何插卡或将计算机连接到一个对接设备或其它外部设备(如打 印机)之前,建议开启并关闭计算机至少一次。

<span id="page-12-5"></span><span id="page-12-4"></span>**6** 连接至 Internet。有关详情,请参阅第 13 [页上的"连接到](#page-12-0) Internet"。

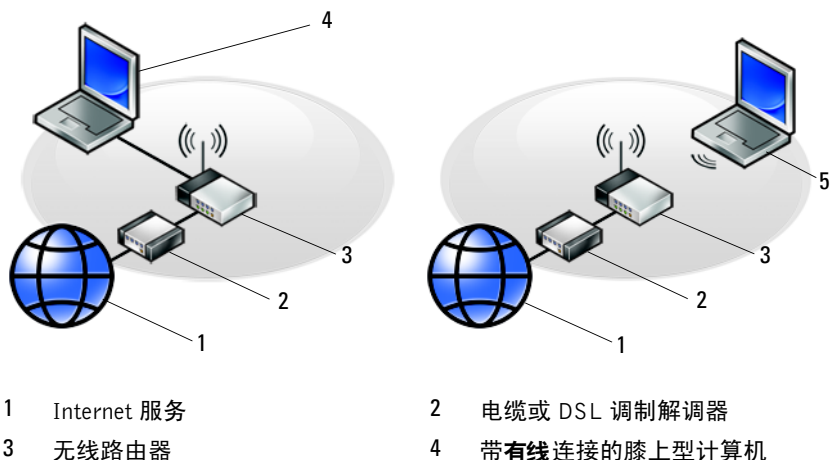

- 
- <span id="page-12-2"></span>5 带无线连接的膝上型计算机

## <span id="page-12-0"></span>连接到 Internet

 $\mathscr{L}$  注: ISP 和 ISP 所提供的服务会因国家和地区的不同而有所差异。

要连接至 Internet,您需要调制解调器或网络连接,以及因特网服务提供商 (ISP)。如果使用的是拨号连接,请先将电话线连接至计算机上的调制解调器 连接器及墙上的电话连接器,然后再设置 Internet 连接。如果您使用的是 **DSL** 或电缆 / 卫星调制解调器连接,请与您的 ISP 或蜂窝电话服务商联络获 取设置说明。

#### <span id="page-12-3"></span><span id="page-12-1"></span>设置 Internet 连接

要用您的 ISP 提供的桌面快捷方式设置 Internet 连接, 请:

- **1** 保存并关闭所有打开的文件,退出所有打开的程序。
- **2** 双击 Microsoft® Windows® 桌面上的 ISP 图标。
- **3** 按照屏幕上的说明完成设置。

如果桌面上没有 ISP 图标, 或者您要设置其它 ISP 的 Internet 连接, 请执行 以下相应小节中的步骤。

- 注: 如果您无法连接到 Internet, 请参阅 《Dell 技术指南》。如果您过去曾 成功连接,则可能是 ISP 服务已停止。请与您的 ISP 联络以确定服务状态, 或稍后再尝试连接。
- 注: 请准备好您的 ISP 信息。如果您没有 ISP, 请参考"连接到 Internet" 向导。

#### Microsoft**®** Windows Vista**®** 操作系统

- **1** 保存并关闭所有打开的文件,退出所有打开的程序。
- 2 依次单击 Windows Vista "开始"按钮 → "控制面板"。
- **3** 在 "网络和 **Internet**"下,单击 "连接到 **Internet**"。
- **4** 在 "连接到 **Internet**"窗口中,根据您需要的连接方式,单击 "宽带 **(PPPoE)**"或 "拨号":
	- 如果您要使用 DSL、卫星调制解调器、有线电视调制解调器或 Bluetooth® 无线技术连接,请选择 "宽带"。
	- 如果您要使用拨号调制解调器或 ISDN, 请选择 "拨号"。
- 么 注: 如果您无法确定要选择的连接类型, 请单击"帮助我选择"或与您的 ISP 联络。
	- **5** 按照屏幕上的说明并使用您的 ISP 提供的设置信息完成设置。

#### <span id="page-13-2"></span>Microsoft Windows**®** XP

- **1** 保存并关闭所有打开的文件,退出所有打开的程序。
- **2** 依次单击 "开始" → "**Internet Explorer**" → "连接到 **Internet**"。
- <span id="page-13-0"></span>**3** 在下一个窗口中,单击相应选项:
	- 如果您没有 ISP,请单击 "从 **Internet** 服务提供商 **(ISP)** 列表选择"。
	- 如果您已从您的 ISP 获得设置信息,但未收到设置 CD,请单击 "手动设置我的连接"。
	- 如果已有设置 CD,请单击 "使用我从 **ISP** 得到的 **CD**"。
- **4** 单击 "下一步"。

如果[在步骤](#page-13-0) 3 中选择了"手动设置我的连接",请继续[步骤](#page-13-1) 5。否则, 请按照屏幕上的说明完成设置。

 $\mathcal{L}$  注: 如果您无法确定要选择的连接类型, 请与您的 ISP 联络。

<span id="page-13-1"></span>**5** 单击"您想怎样连接到 **Internet**?"下的相应选项,然后单击"下一步"。 **6** 使用您的 ISP 提供的设置信息完成设置。

**14** 安装计算机

## <span id="page-14-3"></span><span id="page-14-0"></span>将信息传送到新计算机

## <span id="page-14-1"></span>Microsoft**®** Windows Vista**®** 操作系统

- 1 单击 Windows Vista "开始"按钮 →, 然后单击"**传输文件和设置**"→ "启动 **Windows** 轻松传送"。
- **2** 在 "用户帐户控制"对话框中,单击 "继续"。
- **3** 单击 "启动新的传输"或 "继续正在进行的传输"。
- **4** 请按照屏幕上 Windows 轻松传送向导提供的说明进行操作。

## <span id="page-14-2"></span>Microsoft Windows**®** XP

Windows XP 提供了 "文件和设置转移向导",用于将数据从源计算机转移 到新计算机。

您可以通过网络或串行连接将数据传输至新计算机,或者先将数据存储在可 移动介质 (例如可写 CD)中,然后再传输至新计算机。

注:您可以通过用串行电缆将新旧计算机的输入 / 输出 (I/O) 端口直接连接起 来,从而将信息从旧计算机传输至新计算机。 有关在两台计算机之间设置直接电缆连接的说明,请参阅 Microsoft 知识库 文章 #305621,标题为"How to Set Up a Direct Cable Connection Between Two Computers in Windows XP"《如何在两台 Windows XP 计算机之间建立 直接电缆连接》。该信息在某些国家和地区可能不可用。

要将信息传输到新计算机,必须运行 "文件和设置转移向导"。

#### 使用操作系统介质运行 "文件和设置转移向导"

■ 注: 此过程需要操作系统介质。此介质是可选的, 并非所有计算机都附带此 介质。

要准备新计算机以进行文件传输,请:

- **1** 打开 "文件和设置转移向导",方法是:依次单击 "开始" → "所有 程序" → "附件" → "系统工具" → "文件和设置转移向导"。
- **2** 系统显示 "文件和设置转移向导"欢迎屏幕时,单击 "下一步"。
- 3 在"这是哪台计算机?"屏幕上,依次单击"新计算机"→"下一步"。
- **4** 在 "您有 **Windows XP CD** 吗?" 屏幕上,依次单击 "我将使用 Windows XP CD 中的向导"→"下一步"。
- 5 系统显示"现在转到您的旧计算机"屏幕时,转到您的旧(源)计算 机。此时请勿单击 "下一步"。

#### 安装计算机 **15**

要复制旧计算机中的数据,请:

- **1** 在旧计算机中,放入 Windows XP 操作系统介质。
- **2** 在"欢迎使用 **Microsoft Windows XP**"屏幕上,单击"执行其它任务"。
- 3 在"您希望做什么?"下,依次单击"转移文件和设置"→"下一步"。
- 4 在"这是哪台计算机?"屏幕上,依次单击"旧计算机"→"下一步"。
- 5 在"洗择转移方法"屏幕上,单击要使用的传输方法。
- **6** 在"要转移哪些项目?"屏幕上,选择要传输的项目并单击"下一步"。 信息复制完毕后,系统将显示 "正在完成收集阶段"屏幕。
- **7** 单击 "完成"。

要将数据传输至新计算机,请:

- **1** 在新计算机上的 "请转到您的旧计算机"屏幕中,单击 "下一步"。
- **2** 在"文件和设置在哪儿?"屏幕上,选择传输设置和文件的方法,并单 击 "下一步"。

该向导将收集到的文件和设置应用到新计算机。

3 在"完成"屏幕上,单击"完成",然后重新启动新计算机。

#### 不使用操作系统介质运行 "文件和设置转移向导"

要在没有操作系统介质的情况下运行"文件和设置转移向导",必须创建向 导磁盘,该磁盘使您可以向可移动介质中创建备份映像文件。

要创建向导磁盘,请使用装有 Windows XP 的新计算机并执行以下步骤:

- 1 打开"文件和设置转移向导", 方法是: 依次单击"开始"→"所有 程序" → "附件" → "系统工具" → "文件和设置转移向导"。
- **2** 系统显示 "文件和设置转移向导"欢迎屏幕时,单击 "下一步"。
- 3 在"这是哪台计算机?"屏幕上,依次单击"新计算机"→"下一步"。
- **4** 在 "您有 **Windows XP CD** 吗?"屏幕上,依次单击 "我要在以下驱 动器中创建向导磁盘" → "下一步"。
- **5** 插入可移动介质 (例如可写 CD),并单击 "确定"。
- **6** 完成磁盘创建后,屏幕将显示 "请转到您的旧计算机"信息,请勿单 击 "下一步"。
- **7** 转至旧计算机。

要复制旧计算机中的数据,请:

- 1 **在旧计算机上插入向导磁盘,然后依次单击"开始"→"运行"。**
- **2** 在 "运行"窗口的 "打开"字段中,浏览至 "**fastwiz**"的路径 (位于 相应的可移动介质上),然后单击"确定"。
- **3** 在 "文件和设置转移向导"欢迎屏幕上,单击 "下一步"。
- 4 在"这是哪台计算机?"屏幕上,依次单击"旧计算机"→"下一步"。
- **5** 在 "选择转移方法"屏幕上,单击要使用的传输方法。
- **6** 在"要转移哪些项目?"屏幕上,选择要传输的项目并单击"下一步"。 信息复制完毕后,系统将显示 "正在完成收集阶段"屏幕。
- **7** 单击 "完成"。

要将数据传输至新计算机,请:

- **1** 在新计算机上的 "请转到您的旧计算机"屏幕中,单击 "下一步"。
- **2** 在"文件和设置在哪儿?"屏幕上,选择传输设置和文件的方法,并单 击 "下一步"。按照屏幕上的说明进行操作。 该向导将读取收集到的文件和设置,并将它们应用到新计算机。 所有设置和文件均应用完毕后,系统将显示"完成"屏幕。
- **3** 单击 "完成"并重新启动新计算机。
- $\mathscr{U}$  注: 有关此过程的详细信息,请在 support.dell.com 上搜索文档 #154781 (标题为 "What Are The Different Methods To Transfer Files From My Old Computer To My New Dell™ Computer Using the Microsoft® Windows® XP Operating System?" 《使用 Microsoft® Windows® XP 操作系统将文件从旧 计算机传输到新的 Dell™ 计算机的不同方法》)。

#### 18 | 安装计算机

# $\mathbf{R}$

# <span id="page-18-1"></span><span id="page-18-0"></span>规格

名 注: 所提供的配置可能会因地区的不同而有所差异。有关计算机配置的详细 信息,请单击"开始"→"帮助和支持",然后选择选项以查看关于计算机 的信息。

## <span id="page-18-2"></span>处理器 处理器类型 Intel® Core™2 Duo 一级高速缓存 **6 22 KB, 24 KB, 24 KB, 24 KB, 25 KB**, 每个处理器 32-KB 数据高速缓存 二级高速缓存 6 MB 前端总线频率 最高 1067 MHz 系统信息 芯片组 Intel GS45 芯片集 数据总线宽度 64位 DRAM 总线宽度 **64** 位 处理器 - 地址总线宽度 36 位 快擦写 EPROM SPI 32 Mbit

#### ExpressCard (可选)

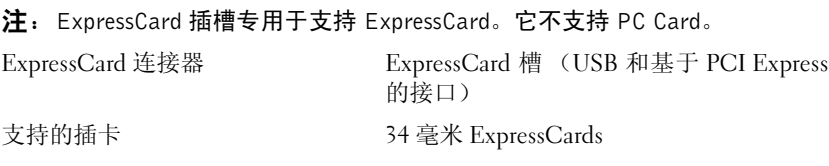

#### <span id="page-19-0"></span>智能卡

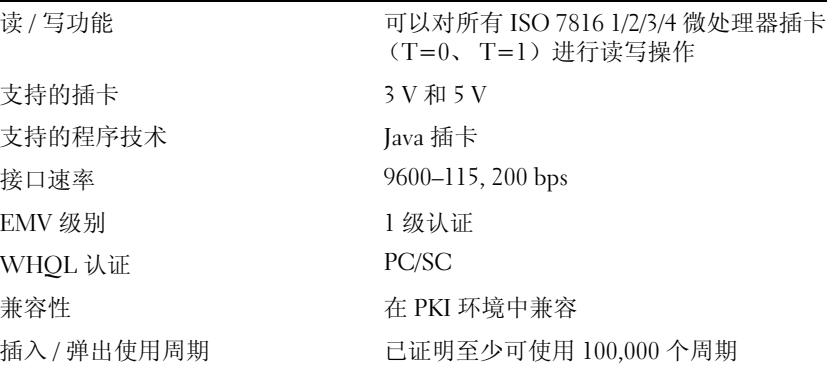

#### 安全数字 (SD) 存储卡读取器

支持的插卡 SD, SDIO, SD HC, Mini SD MMC, MMC+, Mini MMC

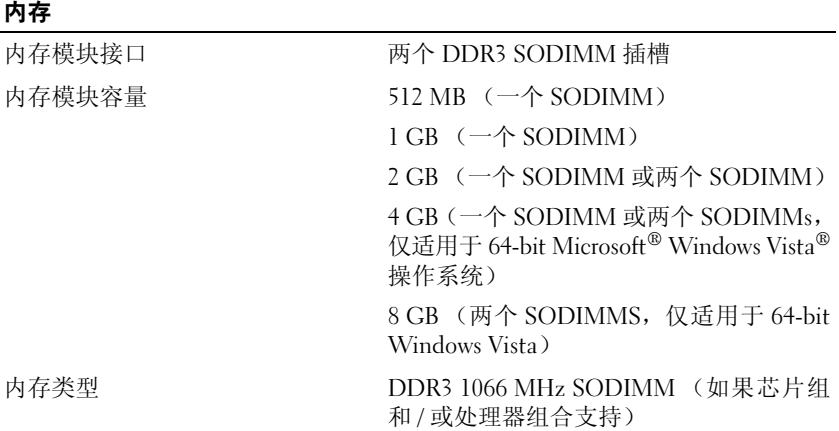

#### 内存 (续)

最小内存 1 GB

通信

最大内存 8 GB (需要 64-bit Windows Vista)

注:为了利用双通道带宽能力,两个内存槽必须并列,且尺寸必须匹配。

注:显示的可用内存没有反映出已安装的所有内存的最大容量,因为某些内存 是为系统文件保留的。

注:为了启用 Intel® Active Management Technology (iAMT®),标示 A 的内存接 ·<br>头必须有一个 DIMM。更多信息,请参阅 support.dell.com 中适合您的 《服务 手册》。

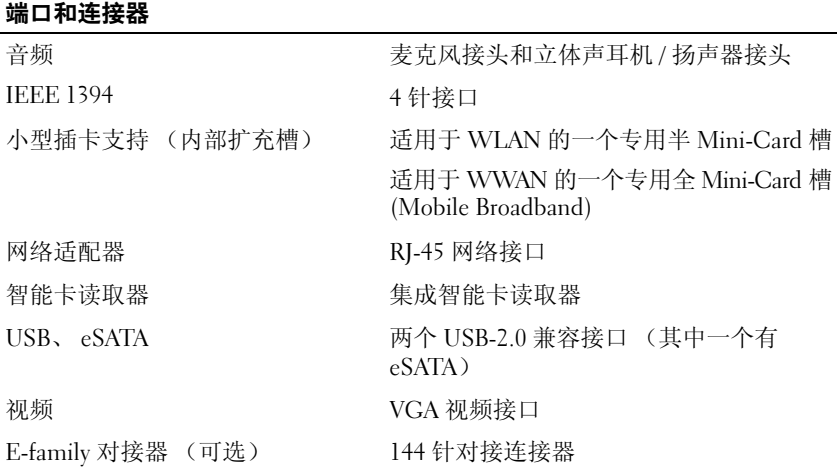

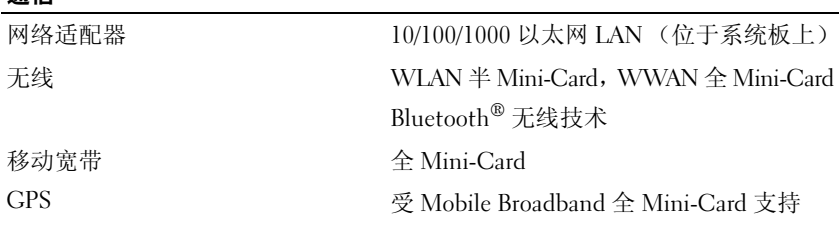

#### 视频

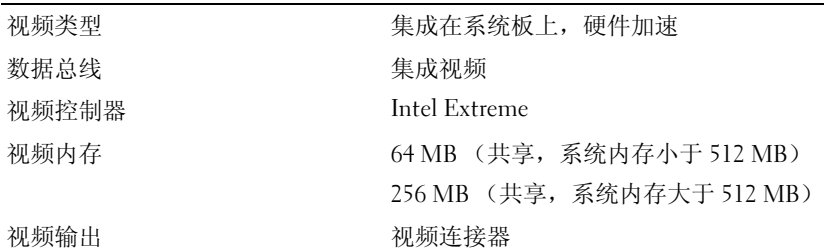

#### 音频

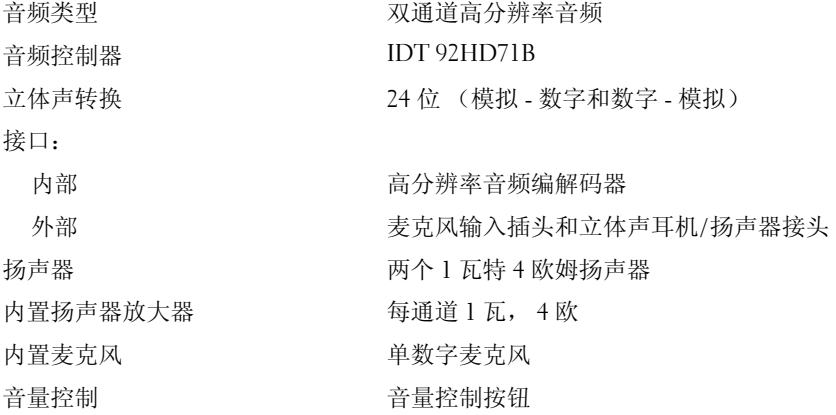

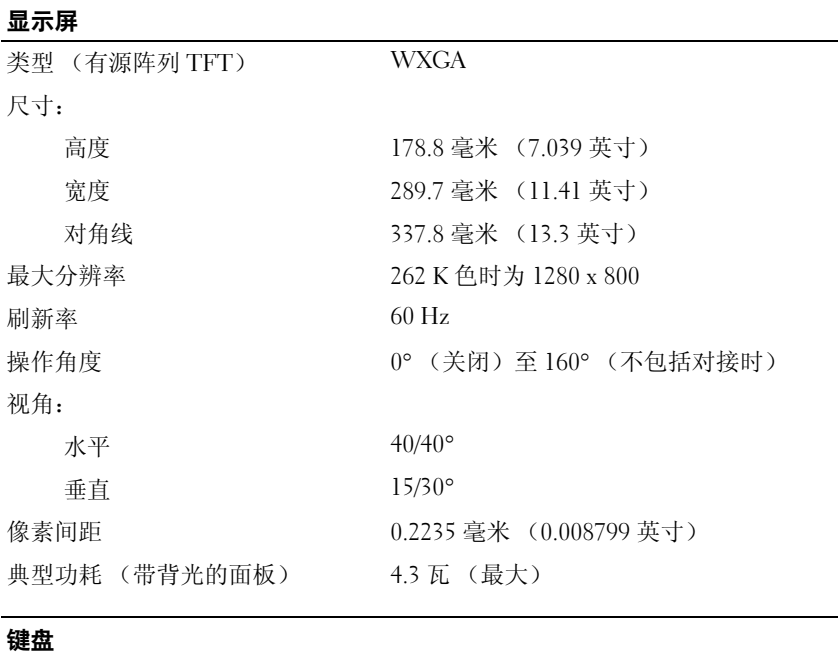

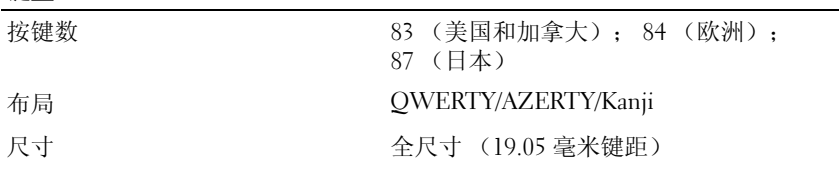

#### 触摸板

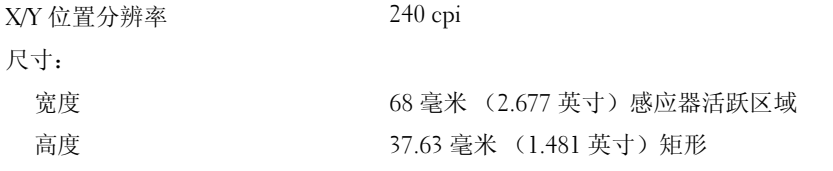

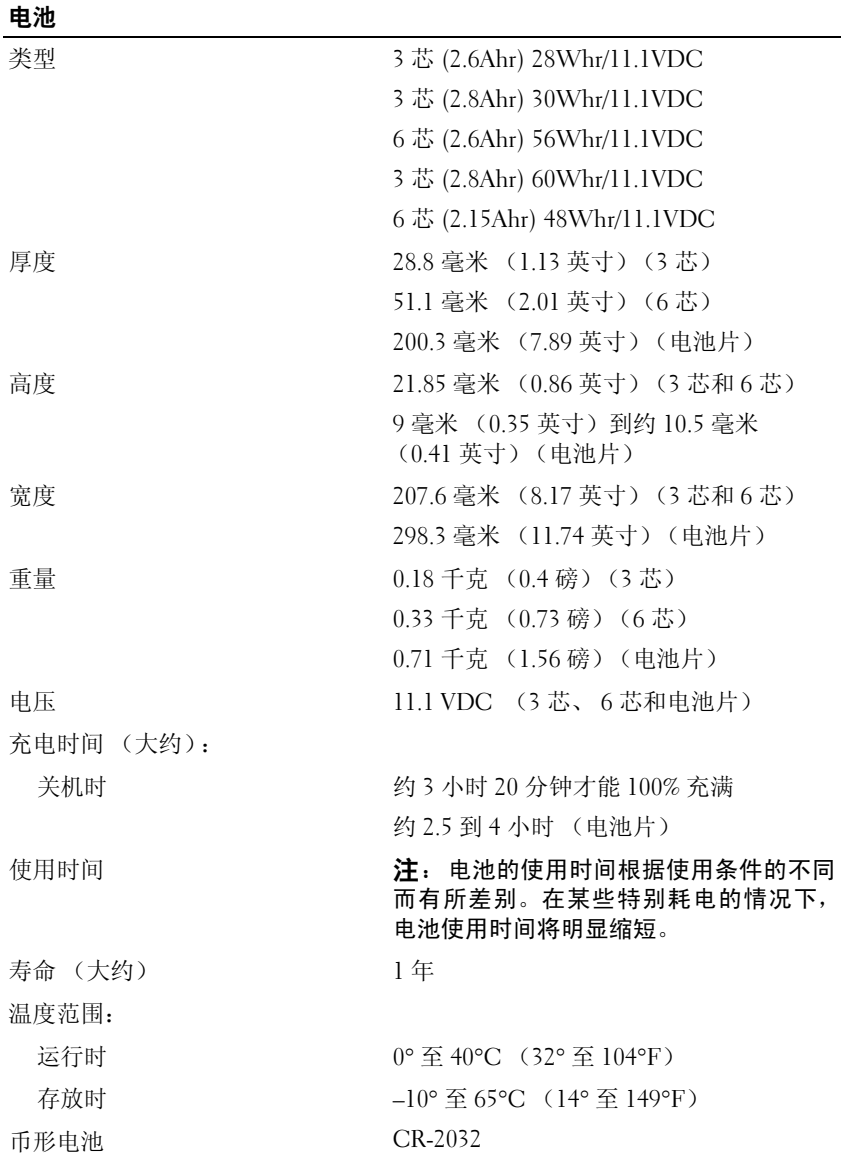

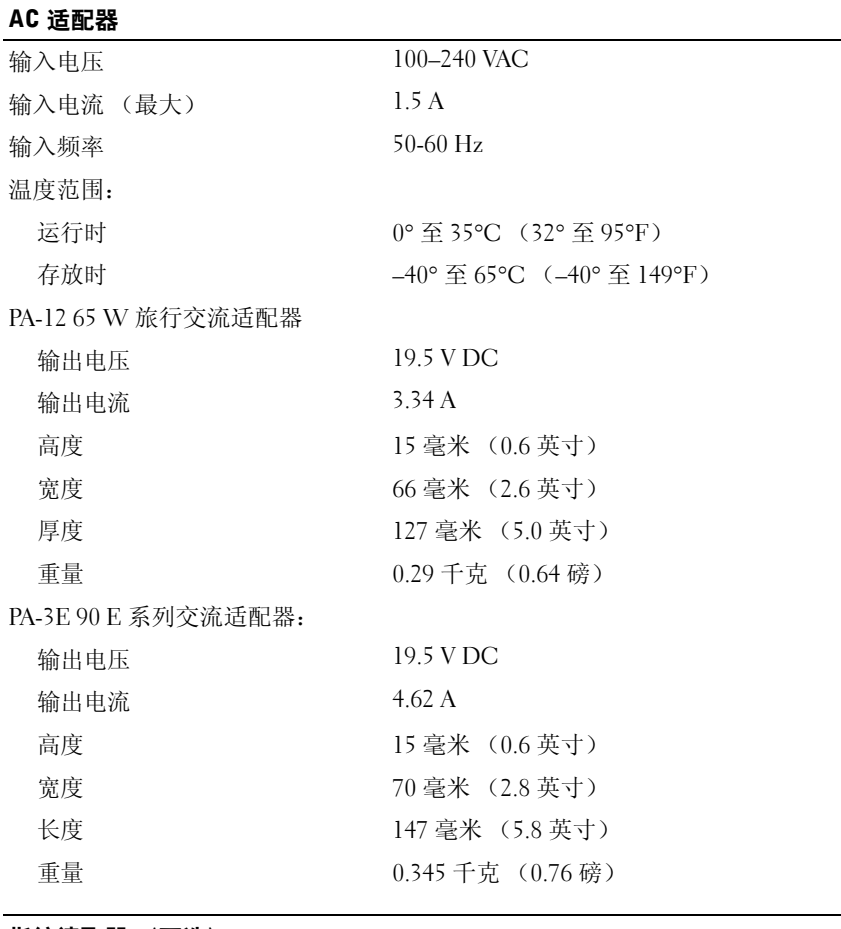

指纹读取器 (可选)

类型 Paramatic Security RF 移扫式

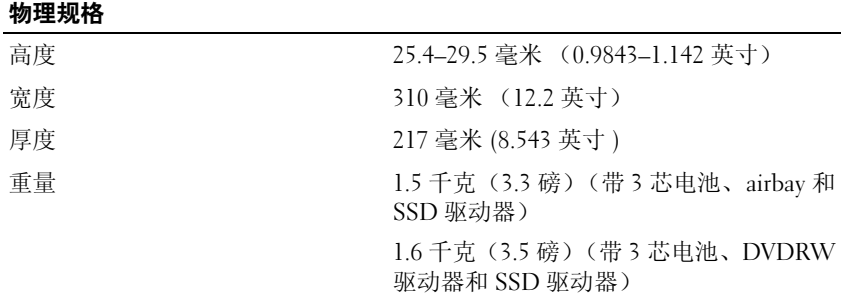

#### 环境参数

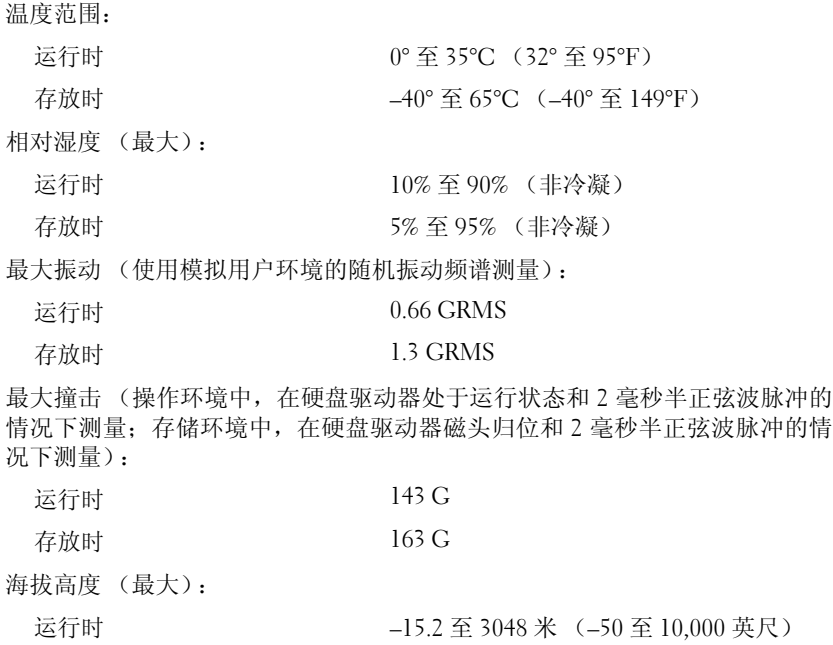

存放时 –15.2 至 3048 米 (–50 至 10,000 英尺)

# <span id="page-26-5"></span><span id="page-26-0"></span>故障排除

警告:为降低触电、被移动的扇叶划伤或其它可预知伤害的可能性,请始终 在打开主机盖之前将计算机从电源插座拔下。

警告:开始执行本节中的任何步骤之前,请阅读计算机附带的安全信息。有 关安全最佳实践的其他信息,请参阅 www.dell.com/regulatory\_compliance 上的 "合规性主页"。

## <span id="page-26-1"></span>工具

#### <span id="page-26-6"></span><span id="page-26-2"></span>电源指示灯

双色电源按钮灯分别位于计算机前后方的左角处,指示灯亮、闪烁和单色分 别指示不同的状态:

- 如果电源指示灯不亮,则表明计算机已关闭或未接通电源。
- 如果电源指示灯呈蓝色稳定亮起且计算机没有响应,请确保显示器已连 接且电源已打开。
- 如果电源指示灯呈蓝色闪烁,表明计算机处于待机模式。按键盘上的任 意键、移动鼠标或按电源按钮均可恢复正常运行状态。如果电源指示灯 呈琥珀色闪烁,表明计算机已接通电源,可能有设备(如内存模块或图 形卡)出现故障或未正确安装。
- 如果电源指示灯呈琥珀色稳定亮起,可能存在电源问题或内部设备出现 故障。

#### <span id="page-26-4"></span><span id="page-26-3"></span>哔声代码

如果显示器不能显示错误或问题,计算机在启动过程中可能发出一连串哔 声。这一系列哔声(称为哔声代码)可标识问题。一组哔声代码可能由连续 三声短的哔声组成。此哔声代码表明计算机可能遇到系统板故障。

如果计算机在启动期间发出哔声:

- **1** 请记下哔声代码。
- **2** 运行 Dell Diagnostics 以确定更严重的原因(请参阅第 36 [页上的"](#page-35-0)Dell [Diagnostics](#page-35-0)")。

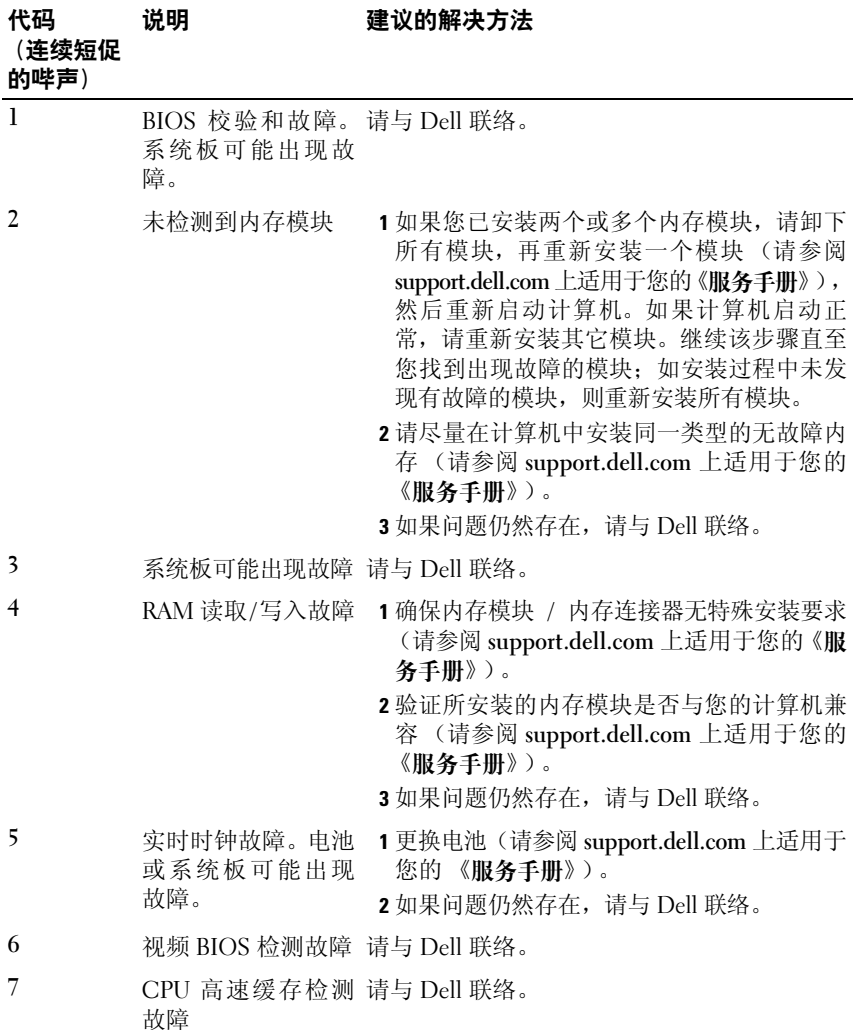

#### <span id="page-28-0"></span>错误信息

#### <span id="page-28-1"></span>警告:开始执行本节中的任何步骤之前,请阅读计算机附带的安全信息。有 关安全最佳实践的其他信息,请参阅 www.dell.com/regulatory\_compliance 上的 "合规性主页"。

如果此处列出的信息未包括您收到的错误信息,请参阅信息出现时所运行的 操作系统或程序的说明文件。

AUXILIARY DEVICE FAILURE (辅助设备出现故障) — 可能是触摸板或外 部鼠标出现故障。对于外部鼠标,请检查电缆连接。启用系统设置程序中的 "定点设备"选项。有关详情,请参阅 **support.dell.com** 上适用于您的 《服 务手册》 。如果问题仍然存在,请与 Dell 联络 (请参阅第 58 [页上的 "与](#page-57-1) Dell [联络"](#page-57-1))。

BAD COMMAND OR FILE NAME (命令或文件名错误) — 确保命令拼写正 确、在适当的位置输入空格并使用正确的路径名。

CACHE DISABLED DUE TO FAILURE (高速缓存由于故障已被禁用) — 微 处理器内部的主高速缓存出现故障。请与 Dell 联络 (请参阅第 58 [页上的](#page-57-1) "与 Dell [联络"\)](#page-57-1)。

CD DRIVE CONTROLLER FAILURE (CD 驱动器控制器故障) — CD 驱动器 不响应来自计算机的命令。

DATA ERROR (数据错误) — 硬盘驱动器无法读取数据。

DECREASING AVAILABLE MEMORY (可用内存减少) — 可能有一个或多 个内存模块出现故障或者未正确就位。重新安装内存模块,如果有必要,请更 换内存模块。有关详情,请参阅 **support.dell.com** 上适用于您的《服务手册》。

DISK C: FAILED INITIALIZATION (磁盘 C: 初始化失败) — 硬盘驱动器 初始化失败。运行 Dell Diagnostics 中的硬盘驱动器检测程序 (请参阅第 [36](#page-35-0) 页上的 "[Dell Diagnostics](#page-35-0)")。

DRIVE NOT READY (驱动器未就绪) — 此操作要求先在托架中安装硬盘 驱动器才能继续进行。请在硬盘驱动器托架中安装硬盘驱动器。有关详情, 请参阅 **support.dell.com** 上适用于您的 《服务手册》。

ERROR READING PCMCIA CARD (读取 PCMCIA 卡时出错) — 计算机无 法识别 ExpressCard。请重新插入该卡或尝试插入另一张卡。有关详情,请参 阅 **support.dell.com** 上适用于您的 《服务手册》。

EXTENDED MEMORY SIZE HAS CHANGED (扩展内存大小已更改) — 非易 失性内存 (NVRAM) 中记录的内存容量与计算机中安装的内存不匹配。重新 启动计算机。如果仍然显示此错误信息,请与 Dell 联络 (请参阅第 58 [页上](#page-57-1) [的 "与](#page-57-1) Dell 联络")。

故障排除 **29**

THE FILE BEING COPIED IS TOO LARGE FOR THE DESTINATION DRIVE (要 复制的文件对目标驱动器而言太大) — 您尝试复制的文件太大,磁盘上放 不下,或者磁盘已满。请尝试将文件复制到其它磁盘,或者使用容量更大的 磁盘。

A FILENAME CANNOT CONTAIN ANY OF THE FOLLOWING CHARACTERS:  $\setminus$  /: **\* ? "** < > | (文件名中不能包含以下字符: \ / : **\* ? "** < > |) — 请勿在 文件名中使用这些字符。

GATE A20 FAILURE (A20 门电路故障) — 内存模块可能松动。 重新安装 内 存 模 块, 如 果 有 必 要, 请 更 换 内 存 模 块。有 关 详 情, 请 参 阅 **support.dell.com** 上适用于您的 《服务手册》。

GENERAL FAILURE (一般故障) — 操作系统无法执行命令。此信息后面 通常会出现特定的信息,例如 Printer out of paper(打印机缺纸)。 请采取相应的措施。

HARD-DISK DRIVE CONFIGURATION ERROR (硬盘驱动器配置错误) — 计算机无法识别驱动器的类型。关闭计算机,卸下硬盘驱动器 (请参阅 **support.dell.com** 上适用于您的 《服务手册》),并从 CD 引导计算机。然后 关闭计算机,重新安装硬盘驱动器,再重新启动计算机。运行 Dell Diagnostics 中的硬盘驱动器检测程序 (请参阅第 36 页上的 "[Dell Diagnostics](#page-35-0)")。

HARD-DISK DRIVE CONTROLLER FAILURE 0 (硬盘驱动器控制器故障 0) — 硬盘驱动器不响应来自计算机的命令。关闭计算机,卸下硬盘驱动器(请参 阅 **support.dell.com** 上适用于您的《服务手册》),并从 CD 引导计算机。然 后关闭计算机,重新安装硬盘驱动器,再重新启动计算机。如果问题仍然存 在,请尝试使用另一个驱动器。运行 Dell Diagnostics 中的硬盘驱动器检测程 序 (请参阅第 36 页上的 "[Dell Diagnostics](#page-35-0)")。

HARD-DISK DRIVE FAILURE (硬盘驱动器故障) — 硬盘驱动器不响应来 自计算机的命令。关闭计算机,卸下硬盘驱动器 (请参阅 **support.dell.com** 上适用于您的《**服务手册**》),并从 CD 引导计算机。然后关闭计算机,重新 安装硬盘驱动器,再重新启动计算机。如果问题仍然存在,请尝试使用另一 个驱动器。运行 Dell Diagnostics 中的硬盘驱动器检测程序 (请参阅第 [36](#page-35-0) 页 上的 "[Dell Diagnostics](#page-35-0)")。

HARD-DISK DRIVE READ FAILURE (硬盘驱动器读取故障) — 硬 盘 驱 动 器可能出现故障。关闭计算机,卸下硬盘驱动器(请参阅 **support.dell.com** 上 适用于您的《服务手册》),并从 CD 引导计算机。然后关闭计算机,重新安 装硬盘驱动器,再重新启动计算机。如果问题仍然存在,请尝试使用另一个 驱动器。运行 Dell Diagnostics 中的硬盘驱动器检测程序 (请参阅第 36 [页上](#page-35-0) 的 "[Dell Diagnostics](#page-35-0)")。

INSERT BOOTABLE MEDIA (插入可引导介质) — 操作系统尝试引导至不 可引导的介质,如软盘或 CD。插入可引导介质。

INVALID CONFIGURATION INFORMATION-PLEASE RUN SYSTEM SETUP PROGRAM (配置信息无效 - 请运行系统设置程序) — 系统配置信息与硬件 配置不匹配。此信息最可能在安装内存模块后出现。请更正系统设置程序中 的相应选项。有关详情,请参阅 **support.dell.com** 上适用于您的《服务手册》。

KEYBOARD CLOCK LINE FAILURE (键盘时钟线路故障) — 对于外部键盘, 请检查电缆连接。运行 Dell Diagnostics 中的键盘控制器检测程序 (请参阅 第 36 页上的 "[Dell Diagnostics](#page-35-0)")。

KEYBOARD CONTROLLER FAILURE (键盘控制器故障) — 对于外部键盘, 请检查电缆连接。重新启动计算机,在引导例行程序过程中不要触碰键盘或 鼠标。运行 Dell Diagnostics 中的键盘控制器检测程序(请参阅第 36 [页上的](#page-35-0) "[Dell Diagnostics](#page-35-0)")。

KEYBOARD DATA LINE FAILURE (键盘数据线路故障) — 对于外部键盘, 请检查电缆连接。运行 Dell Diagnostics 中的键盘控制器检测程序 (请参阅 第 36 页上的 "[Dell Diagnostics](#page-35-0)")。

KEYBOARD STUCK KEY FAILURE (键盘出现卡键故障) — 对于外部键盘 或小键盘,请检查电缆连接。重新启动计算机,在引导例行程序过程中不要 触碰键盘或按键。运行 Dell Diagnostics 中的卡键检测程序(请参阅第 [36](#page-35-0) 页 上的 "[Dell Diagnostics](#page-35-0)")。

LICENSED CONTENT IS NOT ACCESSIBLE IN MEDIADIRECT (无法在 MEDIADIRECT 中访问许可内容) — Dell™ MediaDirect™ 无法验证针对该 文件的数字版权管理 (DRM) 限制, 因此无法播放该文件(请参阅第 36 [页上](#page-35-0) 的 "[Dell Diagnostics](#page-35-0)")。

MEMORY ADDRESS LINE FAILURE AT ADDRESS, READ VALUE EXPECTING VALUE (定址、读取所需的值时,内存地址线路出现故障) — 可能是某个 内存模块出现故障或未正确就位。重新安装内存模块,如果有必要,请更换 内存模块。有关详情,请参阅 **support.dell.com** 上适用于您的《服务手册》。

MEMORY ALLOCATION ERROR (内存分配错误) — 要运行的软件与操作 系统、其它程序或公用程序发生冲突。关闭计算机并等待 30 秒钟, 然后重新 启动计算机。再次尝试运行此程序。如果仍然显示此错误信息,请参阅软件 说明文件。

MEMORY DATA LINE FAILURE AT ADDRESS, READ VALUE EXPECTING VALUE (定址、读取所需的值时,内存数据线路出现故障) — 可能是某个 内存模块出现故障或未正确就位。重新安装内存模块,如果有必要,请更换 内存模块。有关详情,请参阅 **support.dell.com** 上适用于您的《服务手册》。

MEMORY DOUBLE WORD LOGIC FAILURE AT ADDRESS, READ VALUE EXPECTING VALUE (定址、读取所需的值时,内存双字逻辑出现故障) — 可能是某个 内存模块出现故障或未正确就位。重新安装内存模块,如果有必要,请更换 内存模块。有关详情,请参阅 **support.dell.com** 上适用于您的《服务手册》。

MEMORY ODD/EVEN LOGIC FAILURE AT ADDRESS, READ VALUE EXPECTING VALUE (定址、读取所需的值时,内存奇 / 偶逻辑出现故障) — 可能是某 个内存模块出现故障或未正确就位。重新安装内存模块,如果有必要,请更 换内存模块。有关详情,请参阅 **support.dell.com** 上适用于您的《服务手册》。

MEMORY WRITE/READ FAILURE AT ADDRESS, READ VALUE EXPECTING VALUE (定址、读取所需的值时,内存读 / 写出现故障) — 可 能 是 某 个 内存模块出现故障或未正确就位。重新安装内存模块,如果有必要,请更换 内存模块。有关详情,请参阅 **support.dell.com** 上适用于您的《服务手册》。

N<sup>O</sup> BOOT DEVICE AVAILABLE (无可用的引导设备) — 计算机无法找到硬 盘驱动器。如果将硬盘驱动器用作引导设备,请确保其已安装、正确就位并 分区成为引导设备。

NO BOOT SECTOR ON HARD DRIVE (硬盘驱动器上无引导扇区) — 操作系 统可能已损坏。请与 Dell 联络 (请参阅第 58 [页上的 "与](#page-57-1) Dell 联络")。

N<sup>O</sup> TIMER TICK INTERRUPT (无计时器嘀嗒信号中断) — 系统板上的芯 片可能出现故障。运行 Dell Diagnostics 中的系统设置检测程序 (请参阅 第 36 页上的 "[Dell Diagnostics](#page-35-0)")。

NOT ENOUGH MEMORY OR RESOURCES. EXIT SOME PROGRAMS AND TRY AGAIN (内存或资源不足。请退出部分程序,然后再试一次) — 打开的程 序过多。请关闭所有窗口,然后打开您要使用的程序。

OPERATING SYSTEM NOT FOUND (未找到操作系统) — 重新安装硬盘驱 动器 (请参阅 **support.dell.com** 上适用于您的 《服务手册》)。如果问题仍 然存在,请与 Dell 联络 (请参阅第 58 [页上的 "与](#page-57-1) Dell 联络")。

OPTIONAL ROM BAD CHECKSUM (可选 ROM 的校验和错误) — 可选的 ROM 出现错误。请与 Dell 联络 (请参阅第 58 [页上的 "与](#page-57-1) Dell 联络")。

A REQUIRED .DLL FILE WAS NOT FOUND (未找到所需的 .DLL 文件) — 您尝试打开的程序缺少必要的文件。删除并重新安装程序。

**Microsoft***®* **Windows Vista***®*:

- 1 单击 Windows Vista 开始按钮 → "控制面板"→ "程序"→ "程序 和功能"。
- **2** 选择要删除的程序。
- **3** 单击 "卸载"。
- **4** 有关安装说明,请参阅程序说明文件。
- 32 | 故障排除

**Microsoft Windows***®* **XP**:

- **1** 依次单击 "开始" → "控制面板" → "添加或删除程序" → "程序 和功能"。
- **2** 选择要删除的程序。
- **3** 单击 "卸载"。
- **4** 有关安装说明,请参阅程序说明文件。

SECTOR NOT FOUND (未找到扇区) — 操作系统无法找到硬盘驱动器上 的某个扇区。硬盘驱动器上可能有坏扇区或损坏的 FAT。运行 Windows 错误 检查公用程序,检查硬盘驱动器上的文件结构。有关说明,请参阅 Windows 帮助和支持(单击"开始"→"帮助和支持")。如果大量扇区出现故障, 请备份数据 (如果可能), 然后重新格式化硬盘驱动器。

SEEK ERROR (寻道错误) — 操作系统无法找到硬盘驱动器上的特定磁道。

SHUTDOWN FAILURE (关闭程序出现故障) — 系统板上的芯片可能出现 故障。运行 Dell Diagnostics 中的系统设置检测程序 (请参阅第 36 [页上的](#page-35-0) "[Dell Diagnostics](#page-35-0)")。

TIME-O F-DAY CLOCK LOST POWER (计时时钟电源中断) — 系统配置设 置已损坏。将计算机连接至电源插座,为电池充电。如果问题仍然存在,进 入系统 设置程序,修复数据,然后立即退出该程序 ( 请参阅 **support.dell.com** 上适用于您的《服务手册》如果再次出现此错误信息,请与 Dell 联络 (请 参阅第 58 [页上的 "与](#page-57-1) Dell 联络")。

TIME-OF-DAY CLOCK STOPPED (计时时钟停止) — 支持系统配置设置的 备用电池可能需要重新充电。将计算机连接至电源插座,为电池充电。如果 问题仍然存在,请与 Dell 联络 (请参阅第 58 [页上的 "与](#page-57-1) Dell 联络")。

TIME-OF-DAY NOT SET-PLEASE RUN THE SYSTEM SETUP PROGRAM (未设 置时间 - 请运行系统设置程序) — 系统设置程序中存储的时间或日期与 系统时钟不匹配。更正"日期"和"时间"选项的设置。有关详情,请参阅 **support.dell.com** 上适用于您的 《服务手册》。

TIMER CHIP COUNTER 2 FAILED (计时器芯片计数器 2 出现故障) — 系 统 板上的芯片可能出现故障。运行 Dell Diagnostics 中的系统设置检测程序(请 参阅第 36 页上的 "[Dell Diagnostics](#page-35-0)")。

UNEXPECTED INTERRUPT IN PROTECTED MODE (在保护模式中出现意外中 断) — 键盘控制器可能出现故障,或者安装的内存模块松动。运行 Dell Diagnostics 中的系统内存检测程序和键盘控制器检测程序 (请参阅第 [36](#page-35-0) 页 上的 "[Dell Diagnostics](#page-35-0)")。

故障排除 **33**

X:\ IS NOT ACCESSIBLE. THE DEVICE IS NOT READY (无法访问 X:\。设 各未就绪) — 将磁盘插入驱动器, 然后再试一次。

WARNING: BATTERY IS CRITICALLY LOW (警告:电池电量严重不足) — 电池电量即将耗尽。更换电池,或将计算机连接至电源插座;否则,激活休 眠模式或关闭计算机。

#### <span id="page-33-0"></span>系统信息

■ 注: 如果表格中列出的信息未包括您收到的信息, 请参阅信息出现时所运行 的操作系统或程序的说明文件。

ALERT! PREVIOUS ATTEMPTS AT BOOTING THIS SYSTEM HAVE FAILED AT CHECKPOINT [NNNN]. FOR HELP IN RESOLVING THIS PROBLEM. PLEASE NOTE THIS CHECKPOINT AND CONTACT DELL TECHNICAL SUPPORT(警告! 先前尝试引导此系统在检验点 [NNNN] 处失败。要获得解决此问题的帮 助, 请记下此检验点并与 DELL 技术支持部门联络) — 计算机 由于同一 错误而连续三次无法完成启动例行程序 (请参阅第 58 [页上的 "与](#page-57-1) Dell 联 [络"以](#page-57-1)获得帮助)。

CMOS CHECKSUM ERROR (CMOS 校验和错误) — 可能是系统板出现 故障或 RTC 电池电量低。更换电池。请参阅 **support.dell.com** 上适用于您的 《服务手册》或参阅第 58 页上的"与 Dell 联络"以获得帮助。

CPU FAN FAILURE (CPU 风扇故障) — 处理器风扇故障。更换处理器风 扇。请参阅 **support.dell.com** 上适用于您的 《服务手册》。

HARD-DISK DRIVE FAILURE (硬盘驱动器故障) — 硬 盘 驱 动 器 可 能 在 POST 过程中出现故障。请检查电缆连接、更换硬盘, 或参阅第 58 [页上的](#page-57-1) "与 Dell [联络"以](#page-57-1)获得帮助。

HARD-DISK DRIVE READ FAILURE (硬盘驱动器读取故障) — 硬 盘 驱 动 器启动测试过程可能出现故障(请参阅第 58 [页上的"与](#page-57-1) Dell 联络"以获得 帮助)。

KEYBOARD FAILURE (键盘故障) — 键盘故障或键盘电缆松动。

N<sup>O</sup> BOOT DEVICE AVAILABLE (无可用的引导设备) — 硬盘驱动器上无 可引导分区,或硬盘驱动器电缆松动,或不存在可引导设备。

- 如果硬盘驱动器是您的引导设备,请确保电缆已连接,且驱动器已正确 安装并分区为引导设备。
- 进入系统设置,并确保启动顺序信息正确 ( 请参阅 **support.dell.com** 上 适用于您的 《服务手册》)。

N<sup>O</sup> TIMER TICK INTERRUPT (无计时器嘀嗒信号中断) — 系统板上的芯 片可能运行不正常,或系统板发生故障 ( 请参阅第 58 [页上的"与](#page-57-1) Dell 联络" 以获得协助)。

USB OVER CURRENT ERROR (USB 过电流错误) — 断开 USB 设备的连 接。将外部电源用于 USB 设备。

NOTICE - HARD DRIVE SELF MONITORING SYSTEM HAS REPORTED THAT A PARAMETER HAS EXCEEDED ITS NORMAL OPERATING RANGE. DELL RECOMMENDS THAT YOU BACK UP YOUR DATA REGULARLY. A PARAMETER OUT OF RANGE MAY OR MAY NOT INDICATE A POTENTIAL HARD DRIVE PROBLEM(注意 - 硬盘驱动器自我监控系统报告参数已经超出了正常范围。 DELL 建议您定期备份数据。超出范围的参数可能表示或不表示有潜在的硬 盘驱动器问题) — S.M.A.R.T 错误, 硬盘驱动器可能出现故障。可以在 BIOS 设置中启用或禁用此功能。

#### <span id="page-34-1"></span><span id="page-34-0"></span>对软件问题和硬件问题进行故障排除

如果在操作系统设置过程中未检测到某个设备,或者虽然已检测到该设备但 配置不正确,则可以使用硬件疑难解答来解决不兼容问题。

要启动硬件疑难解答,请:

#### **Windows Vista**:

- 1 单击 Windows Vista "开始"按钮 第, 然后单击"帮**助和支持**"。
- **2** 在搜索字段中键入 hardware troubleshooter(硬件疑难解答), 然后按 <Enter> 键开始搜索。
- **3** 在搜索结果中,选择最能说明问题的选项,然后按照其余的故障排除步 骤进行操作。

**Windows XP**:

- **1** 依次单击 "开始" → "帮助和支持"。
- **2** 在搜索字段中键入 hardware troubleshooter(硬件疑难解答), 然后按 <Enter> 键开始搜索。
- **3** 在 "修复一个问题"部分,单击 "硬件疑难解答"。
- 4 在"硬件疑难解答"列表中,选择最能说明问题的选项,然后单击"下 一步"以执行其余的故障排除步骤。

#### <span id="page-35-2"></span><span id="page-35-1"></span><span id="page-35-0"></span>Dell Diagnostics 警告:开始执行本节中的任何步骤之前,请阅读计算机附带的安全信息。有 关安全最佳实践的其他信息,请参阅 www.dell.com/regulatory\_compliance 上的 "合规性主页"。

#### 何时使用 Dell Diagnostics

如果您的计算机出现问题, 在与 Dell 联络寻求技术帮助之前, 请执行"锁定 和软件问题"(请参阅第 39 [页上的"](#page-38-1)锁定和软件问题")中的检查步骤并运 行 Dell Diagnostics。

建议您在开始之前先打印这些步骤。

■ 注意: Dell Diagnostics 只能在 Dell 计算机上使用。

 $\mathscr{U}$  注: Dell Drivers and Utilities 介质是可选的, 您的计算机可能未附带此介 质。

请参阅 **support.dell.com** 上适用于您的《服务手册》以查看计算机配置信息, 并确保要检测的设备显示在系统设置程序中且为活动状态。

从您的硬盘驱动器或 Dell **Drivers and Utilities** 介质启动 Dell Diagnostics。

#### <span id="page-35-3"></span>从硬盘驱动器启动 Dell Diagnostics

■ 注: 如果计算机无法显示屏幕图像, 请参阅第 58 [页上的 "与](#page-57-1) Dell 联络"。

- **1** 确保计算机已连接至已知正常工作的电源插座。
- **2** 打开 (或重新启动)计算机。
- **3** 系统显示 DELL™ 徽标时,立即按 <F12> 键。从 "开始"菜单中选择 "诊断程序",然后按 <Enter>键。

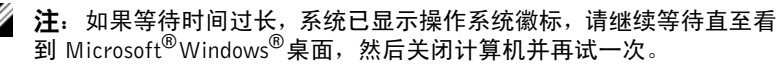

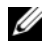

**么 注**: 如果您收到表明未找到诊断公用程序分区的信息, 请从 Drivers and Utilities 介质运行 Dell Diagnostics。

**4** 按任意键从硬盘驱动器的诊断公用程序分区中启动 Dell Diagnostics,并 按照屏幕上的说明进行操作。

<span id="page-36-2"></span>从 Dell Drivers and Utilities 媒介启动 Dell Diagnostics。

- **1** 放入 **Drivers and Utilities** 介质。
- **2** 关闭并重新启动计算机。

系统显示 DELL 徽标时,请立即按 <F12> 键。

■ 注: 如果等待时间过长,系统已显示操作系统徽标,请继续等待直至看 到 Microsoft®Windows®桌面,然后关闭计算机并再试一次。

4 注: 以下步骤只能使更改的引导顺序在本次启动时有效。下一次启动 时,计算机将按照系统设置程序中指定的设备进行启动。

- **3** 系统显示引导设备列表时,请高亮显示 **CD/DVD/CD-RW** 并按 <Enter> 键。
- **4** 从系统显示的菜单中选择"从 **CD-ROM** 引导"选项并按 <Enter> 键。
- 5 键入 1 以启动该 CD 菜单, 然后按 <Enter> 键继续。
- **6** 从编号列表中选择 "运行 **32** 位 **Dell Diagnostics**"。如果其中列出了多 个版本,请选择适用于您的计算机的版本。
- **7** 系统显示 Dell Diagnostics "主菜单"时,选择要运行的检测程序,并按 照屏幕上的说明进行操作。

## <span id="page-36-1"></span><span id="page-36-0"></span>故障排除提示

对计算机进行故障排除时,请遵循以下提示:

- 如果您在出现问题前添加或卸下了部件,请回顾安装步骤并确保正确安 装了该部件 (请参阅 **support.dell.com** 上适用于您的 《服务手册》)。
- 如果设备无法正常工作,请确保正确连接了此设备。
- 如果屏幕上显示错误信息,请记下此信息的全部内容。此消息可能会有 助于支持人员诊断并解决问题。
- 如果程序中出现错误信息,请参阅此程序的说明文件。
- $\mathbb{Z}$  注: 本说明文件中的步骤按照 Windows 默认视图编写, 因此如果您将 Dell 计 算机设置为 Windows 经典视图, 这些步骤可能不适用。

#### <span id="page-37-1"></span><span id="page-37-0"></span>电源问题

#### 警告:开始执行本节中的任何步骤之前,请阅读计算机附带的安全信息。有 关安全最佳实践的其他信息,请参阅 www.dell.com/regulatory\_compliance 上的 "合规性主页"。

如果电源指示灯不亮 — 表明计算机已关闭或未接通电源。

- 将计算机背面板上的电源连接器电缆重新插好在电源插座中。
- 不使用配电盘、电源延长电缆和其它电源保护设备,以验证计算机电源 是否可以正常打开。
- 确保使用的所有配电盘都已插入电源插座且配电盘已打开。
- 使用其它设备(例如台灯)检测电源插座,确保电源插座能够正常工作。
- 确保主电源电缆和前面板电缆已稳固地连接至系统板 (请参阅 **support.dell.com** 上适用于您的 《服务手册》)。

#### 如果电源指示灯呈蓝色并且计算机无响应 —

- 确保已连接显示器并已打开电源。
- 如果显示器已连接且已通电,请参阅第 27 [页上的 "](#page-26-3)哔声代码"。

如果电源指示灯呈蓝色闪烁 — 表明计算机处于待机模式。按键盘上的任意 键、移动鼠标或按电源按钮均可恢复正常运行状态。

如果电源指示灯呈琥珀色闪烁 — 表明计算机已接通电源, 设备可能出现 故障或安装不正确。

- 卸下并重新安装所有内存模块(请参阅 **support.dell.com** 上适用于您的 《服务手册》)。
- 卸下并重新安装包括图形卡在内的所有扩展卡 (请参阅 **support.dell.com** 上适用于您的 《服务手册》)。

如果电源指示灯呈琥珀色稳定亮起 — 电源有问题,设备可能出现故障或 安装不正确。

- 确保处理器电源电缆已稳固地连接至系统板电源连接器(请参阅 **support.dell.com** 上适用于您的 《服务手册》)。
- 确保主电源电缆和前面板电缆已稳固地连接至系统板连接器 (请参阅 **support.dell.com** 上适用于您的 《服务手册》)。

消除干扰 — 某些可能的干扰因素包括:

- 电源延长电缆、键盘延长电缆和鼠标延长电缆。
- 连接至同一配电盘的设备过多。
- 多个配电盘连接至同一个电源插座。
- 38 | 故障排除

#### <span id="page-38-3"></span><span id="page-38-0"></span>内存问题

#### 警告:开始执行本节中的任何步骤之前,请阅读计算机附带的安全信息。有 关安全最佳实践的其他信息,请参阅 www.dell.com/regulatory\_compliance 上的 "合规性主页"。

#### 如果收到内存不足的信息 —

- 保存并关闭所有打开的文件,并退出所有未使用的已打开程序,以查看 是否能解决问题。
- 有关最低内存要求,请参阅软件说明文件。如有必要,请安装附加内存 (请参阅 **support.dell.com** 上适用于您的 《服务手册》)。
- 重置内存模块 (请参阅 **support.dell.com** 上适用于您的 《服务手册》) 以确保计算机可与内存正常通信。
- 运行 Dell Diagnostics (请参阅第 36 页上的 "[Dell Diagnostics](#page-35-0)")。

#### 如果遇到其它内存问题 —

- 重置内存模块 (请参阅 **support.dell.com** 上适用于您的 《服务手册》) 以确保计算机可与内存正常通信。
- 请确保遵循内存安装原则(请参阅 **support.dell.com** 上适用于您的《服 务手册》)。
- 确保您的计算机支持您使用的内存。有关您的计算机支持的内存类型的 详细信息,请参阅第 19 [页上的 "](#page-18-1)规格"。
- <span id="page-38-2"></span>• 运行 Dell Diagnostics (请参阅第 36 页上的 "[Dell Diagnostics](#page-35-0)")。

#### <span id="page-38-1"></span>锁定和软件问题

#### 警告:开始执行本节中的任何步骤之前,请阅读计算机附带的安全信息。有 关安全最佳实践的其他信息,请参阅 www.dell.com/regulatory\_compliance 上的 "合规性主页"。

#### 计算机无法启动

#### 确保电源电缆已稳固地连接至计算机和电源插座

#### 计算机停止响应

● 注意: 如果无法执行操作系统关闭程序操作, 则可能会导致数据丢失。

关闭计算机 — 如果在键盘上按键或移动鼠标都没有响应,请按住电源按钮 至少 8 至 10 秒钟 (直至计算机关闭),然后重新启动计算机。

#### 故障排除 **39**

#### <span id="page-39-2"></span>程序停止响应

#### 终止程序 —

- 1 同时按下<Ctrl><Shift><Fsc> 进入"任务管理器", 然后点击"**应用** 程序"选项卡。
- **2** 单击选择不再响应的程序,并单击 "结束任务"。

程序反复崩溃

■ 注: 大多数软件安装说明都包含在软件的说明文件中或软盘、CD、DVD 上。 查看软件说明文件 — 如果有必要,请卸载并重新安装程序。

## <span id="page-39-0"></span>某个程序只能用于较早的 Microsoft® Windows® 操作系统

#### 运行程序兼容性向导 —

**Windows Vista**:

程序兼容性向导对程序进行配置,使其在类似于非 Windows Vista 操作系统 的环境中运行。

- 1 单击"开始"→ "控制面板"→"程序"→"将以前的程序与此 版本的 **Windows** 共同使用"。
- 2 在欢迎屏幕上,单击"下一步"。
- **3** 按照屏幕上的说明进行操作。

**Windows XP**:

程序兼容性向导对程序进行配置,使其在类似于非 XP 操作系统的环境中运 行。

- 1 依次单击"开始"→"所有程序"→"附件"→"程序兼容性向导"  $\rightarrow$  "下一步"。
- <span id="page-39-1"></span>**2** 按照屏幕上的说明进行操作。

#### 出现蓝屏

关闭计算机 — 如果在键盘上按键或移动鼠标都没有响应,请按住电源按钮 至少 8 至 10 秒钟 (直至计算机关闭), 然后重新启动计算机。

#### <span id="page-40-4"></span>其它软件问题

#### 请查看软件说明文件或与软件制造商联络,以获取故障排除信息 —

- 确保程序与计算机上安装的操作系统兼容。
- 确保计算机符合运行软件所需的最低硬件要求。有关信息,请参阅软件 说明文件。
- 确保已正确安装和配置程序。
- 验证设备驱动程序是否不与程序发生冲突。
- 如果有必要,请卸载并重新安装程序。

#### 立即备份您的文件

- 使用病毒扫描程序检查硬盘驱动器、软盘、 CD 或 DVD。
- 保存并关闭任何打开的文件或程序,然后通过"开始"菜单关闭计算机。

#### <span id="page-40-2"></span><span id="page-40-0"></span>Dell 技术更新服务

Dell 技术更新服务为您的计算机提供了有关软件和硬件更新的预先电子邮件 通知。此项服务是免费的,而且您可以自定义通知的内容、格式以及接收通 知的频率。

要注册 Dell 技术更新服务,请访问 **support.dell.com/technicalupdate**。

#### <span id="page-40-3"></span><span id="page-40-1"></span>Dell Support 公用程序

您的计算机中已安装 Dell Support 公用程序,您可以通过任务栏中的 Dell Support 图标 <> 或"开始"按钮运行此公用程序。使用此支持公用程序可 以获得自我支持信息、软件更新以及对计算机环境进行状况扫描。

#### 访问 Dell Support 公用程序

可以通过任务栏上的 图标或 "开始"菜单访问 Dell Support 公用程序。 如果任务栏中没有显示 Dell Support 图标,请:

单击"开始"→"所有程序"→ "**Dell Support**"→ "**Dell Support** 设置"。 确保选取了"在任务栏上显示图标"选项。

 $\mathscr{L}$  注: 如果"开始"菜单中没有 Dell Support 公用程序,请访问 support.dell.com 并下载该软件。

Dell Support 公用程序是针对您的计算机环境而专门定制的。

单击、双击任务栏中的 <> 图标或在该图标上单击鼠标右键时, 其功能各不 相同。

#### 单击 Dell Support 图标

单击 图标或在此图标上单击鼠标右键,可执行以下任务:

- 检查计算机环境。
- 查看 Dell Support 公用程序设置。
- 查看 Dell Support 公用程序的帮助文件。
- 查看常见问题。
- 了解有关 Dell Support 公用程序的详细信息。
- 关闭 Dell Support 公用程序。

#### 双击 Dell Support 图标

双击 图标可以手动检查计算机环境、查看常见问题、查看 Dell Support 公用程序的帮助文件和查看 Dell Support 设置。

有关 Dell Support 公用程序的详细信息,请单击 **Dell™ Support** 屏幕顶部的 问号 (**?**)。

# <span id="page-42-5"></span><span id="page-42-0"></span>重新安装软件

## <span id="page-42-6"></span><span id="page-42-1"></span>驱动程序

#### <span id="page-42-7"></span><span id="page-42-2"></span>识别驱动程序

如果您遇到有关设备的问题,请确定该问题是否由驱动程序引起,如果有必 要,请更新驱动程序。

**Microsoft***®* **Windows Vista***®*:

- 1 单击 Windows Vista "开始"按钮<sup>(4)</sup>,然后在"计**算机**"上单击鼠标 右键。
- **2** 单击 "属性" → "设备管理器"。

**么 注:**系统可能会显示"用户帐户控制"窗口。如果您是计算机管理员, 请单击 "继续";否则,请与管理员联络以继续。

**Microsoft Windows***®* **XP**:

- **1** 依次单击 "开始" → "控制面板"。
- 2 在"洗柽一个举别"下,单击"性能和维护",然后单击"系统"。

**3** 在"系统属性"窗口中,单击"硬件"选项卡,然后单击"设备管理器"。 向下滚动列表,查看所有设备的设备图标上是否标有感叹号 (带有 **[!]** 的黄 色圆圈)。

如果设备名称旁边带有感叹号,您可能需要重新安装驱动程序或安装新的驱 动程序 (请参阅第 43 [页上的 "重新](#page-42-3)安装驱动程序和公用程序")。

#### <span id="page-42-4"></span><span id="page-42-3"></span>重新安装驱动程序和公用程序

■ 注意: Dell 支持 Web 站点 support.dell.com 和 Drivers and Utilities 介质提 供了许可用于 Dell™ 计算机的驱动程序。如果安装通过其它渠道获得的驱动 程序,您的计算机可能无法正常工作。

#### <span id="page-43-4"></span><span id="page-43-3"></span><span id="page-43-1"></span>返回到设备驱动程序的先前版本

**Windows Vista**:

- 1 单击 Windows Vista "开始"按钮 <sup>(4</sup>), 然后在"计**算机**"上单击鼠标 右键。
- **2** 单击 "属性" → "设备管理器"。

■ 注: 系统可能会显示"用户帐户控制"窗口。如果您是计算机管理员, 请单击 "继续";否则,请与管理员联络以进入 "设备管理器"。

- **3** 在安装了新驱动程序的设备上单击鼠标右键,然后单击 "属性"。
- <span id="page-43-5"></span>**4** 单击 "驱动程序"选项卡 → "回滚驱动程序"。

**Windows XP**:

- 1 依次单击"开始"→"我的电脑"→"属性"→"硬件"→"设备 管理器"。
- **2** 在安装了新驱动程序的设备上单击鼠标右键,然后单击 "属性"。
- **3** 依次单击 "驱动程序"选项卡 → "回滚驱动程序"。

如果驱动程序回滚无法解决问题,请使用系统还原(请参阅第 46 [页上的"](#page-45-0)还 原[操作系统"\)](#page-45-0)将计算机恢复至您安装新驱动程序之前的运行状态。

#### <span id="page-43-2"></span>使用 Drivers and Utilities 介质

如果使用"设备驱动程序回滚"或"系统还原"(请参阅第 46 [页上的"](#page-45-0)还原 [操作系统"\)](#page-45-0)都不能解决问题,则请通过 **Drivers and Utilities** 介质重新安装 驱动程序。

**1** 系统显示 Windows 桌面后,插入 **Drivers and Utilities** 介质。

如果是首次使用 **Drivers and Utilities** 介质,请转[至步骤](#page-43-0) 2。如果不是, 请转[至步骤](#page-44-0) 5。

<span id="page-43-0"></span>**2** 当 **Drivers and Utilities** 介质安装程序启动时,请按照屏幕上的提示进行 操作。

 $\mathbb Z$  注: 大多数情况下, Drivers and Utilities 程序会自动开始运行。如果没 有自动运行,请启动 Windows 资源管理器,单击介质驱动器目录以显示 介质内容, 然后双击 autorcd.exe 文件。

- **3** 系统显示 "**InstallShield** 向导完成"窗口时,取出 **Drivers and Utilities** 介质,然后单击"完成"以重新启动计算机。
- **4** 系统显示 Windows 桌面时,重新放入 **Drivers and Utilities** 介质。
- <span id="page-44-0"></span>5 在"欢迎您, Dell 系统用户"屏幕中,单击"下一步"。
	- **么注: Drivers and Utilities** 程序仅显示随计算机安装的硬件的驱动程序。 如果您安装了其它硬件,则可能不会显示新硬件的驱动程序。如果未显 示这些驱动程序,请退出 Drivers and Utilities 程序。有关驱动程序的信 息,请参阅设备附带的说明文件。

屏幕上将显示一条信息,表示 **Drivers and Utilities** 介质正在检测计算 机上的硬件。

您的计算机所使用的驱动程序将自动显示在"**My Drivers - The ResourceCD has identified these components in your system**"(我的驱 动程序 - ResourceCD 已检测到系统中的这些组件)窗口中。

**6** 单击要重新安装的驱动程序,然后按照屏幕上的说明进行操作。

如果未列出某个特定驱动程序,则表明您的操作系统不需要此驱动程序。

#### 手动重新安装驱动程序

按照上一节的说明将驱动程序文件抽取到硬盘驱动器之后,请执行以下操作:

- 1 单击 Windows Vista "开始"按钮 <sup>(2</sup>), 然后在"计**算机**"上单击鼠标 右键。
- **2** 单击 "属性" → "设备管理器"。
	- **注**: 系统可能会显示"用户帐户控制"窗口。如果您是计算机管理员, 请单击 "继续";否则,请与管理员联络以进入 "设备管理器"。
- 3 双击要为其安装驱动程序的设备的类型(例如,"**音频"或"视频")。**
- **4** 双击要为其安装驱动程序的设备的名称。
- 5 单击"驱动程序"选项卡→"更新驱动程序"→"浏览计算机以查找 驱动程序软件"。
- **6** 单击 "浏览"并找到存放先前复制的驱动程序文件的位置。
- 7 系统显示相应的驱动程序名称时,单击驱动程序的名称 → "确定" →  $"T$ ——步"。
- **8** 单击 "完成",然后重新启动计算机。

## <span id="page-45-2"></span><span id="page-45-0"></span>还原操作系统

您可以通过以下方法还原操作系统:

- Microsoft Windows 系统还原, 使您可以将计算机恢复至先前的运行状 态而不影响数据文件。您可将系统还原功能用作还原操作系统和保存数 据文件的首选解决方案。
- **Dell Factory Image Restore** (Windows Vista 中可用)可以将硬盘驱动器 还原至购买计算机时它所处的运行状态。程序暂时删除硬盘驱动器上的 所有数据,并卸载您收到计算机后安装的所有程序。仅当系统还原无法 解决操作系统问题时,才可使用 Dell Factory Image Restore。
- <span id="page-45-3"></span>如果您在收到计算机同时也收到了**操作系统**介质,您可以用该介质修复 操作系统。但是, 使用**操作系统** 介质同样会删除硬盘驱动器上的所有数 据。仅当系统还原无法解决操作系统问题时,才可使用此介质。

## <span id="page-45-1"></span>使用 Microsoft**®** Windows**®** 系统还原

Windows 操作系统提供了系统还原功能。如果在更改硬件、软件或其它系统 设置后计算机进入不希望出现的运行状态,则该功能使您可以将计算机恢复 到先前的运行状态 (而不会影响数据文件)。系统还原对计算机所做的任何 更改都是完全可逆的。

- 注意:请定期备份您的数据文件。系统还原不会监测数据文件,也不会恢复 数据文件。
- $\mathscr{L}$  注: 本说明文件中的步骤按照 Windows 默认视图编写, 因此如果您将 Dell™ 计算机设置为 Windows 经典视图, 这些步骤可能不适用。
- $\mathscr{L}$  注: 将您的 Dell™ 计算机设置为 Windows 经典视图。

#### 启动系统还原

**Windows Vista**:

- 1 单击"开始" <del>1</del>。
- **2** 在 "开始搜索"框中,键入 "系统还原",然后按 <Enter> 键。

**么 注:**系统可能会显示"用户帐户控制"窗口。如果您是计算机管理员, 请单击"继续";否则,请与管理员联络以继续执行所需操作。

**3** 单击 "下一步",并按照屏幕上其余的提示进行操作。

如 System Restore 未能解决问题,您可以撤销最近一次的系统修复 (参阅 第 47 [页上的 "](#page-46-0)撤销上次系统还原")。

**Windows XP**:

- $\bullet$  注意: 将计算机还原到较早的运行状态之前, 请保存并关闭所有打开的文 件,退出所有打开的程序。系统还原完成之前,请勿更改、打开或删除任何 文件或程序。
	- **1** 单击"开始"→"所有程序"→"附件"→"系统工具"→"系统还原"。
	- **2** 单击 "恢复我的计算机到一个较早的时间"或 "创建还原点"。
	- **3** 单击 "下一步",并按照屏幕上其余的提示进行操作。

<span id="page-46-0"></span>撤销上次系统还原

■ 注意: 撤销上次系统还原之前, 请保存并关闭所有打开的文件, 退出所有打 开的程序。系统还原完成之前,请勿更改、打开或删除任何文件或程序。

**Windows Vista**:

- 1 单击"开始"(+)。
- 2 在 "开始搜索"框中, 键入 "系统还原", 然后按 <Enter> 键。
- **3** 单击 "撤销我上次的恢复"并单击 "下一步"。

**Windows XP**:

- **1** 依次单击 "开始" → "所有程序" → "附件" → "系统工具" → "系统还原"。
- **2** 单击 "撤销我上次的恢复"并单击 "下一步"。

#### <span id="page-46-1"></span>启用系统还原

 $\mathscr{L}$  注: 即使磁盘空间不足, Windows Vista 也不会禁用系统还原。因此, 以下 步骤仅适用于 Windows XP。

如果您重新安装 Windows XP 时可用的空闲硬盘空间小于 200 MB, "系统还 原"将被自动禁用。

要查看是否已启用系统还原,请:

- **1** 单击 "开始" → "控制面板" → "性能和维护" → "系统"。
- **2** 单击 "系统还原"选项卡,并确保未选中 "关闭系统还原"。

#### <span id="page-47-1"></span><span id="page-47-0"></span>使用 Dell**™** Factory Image Restore

- 注意: 使用 Dell Factory Image Restore 将永久删除硬盘驱动器上的所有数 据,以及您收到计算机之后所安装的任何应用程序或驱动程序。如果可能, 请在使用这些选项之前备份数据。仅当系统还原无法解决操作系统问题时, 才可使用 Dell Factory Image Restore。
- $\mathscr{L}$  注: 在某些国家和地区或某些计算机上可能无法使用 Dell Factory Image Restore。

<span id="page-47-2"></span>仅可将 Dell Factory Image Restore (Windows Vista) 作为修复操作系统的最后 方法。这些选项将把您的硬盘驱动器还原至购买计算机时它所处的运行状 态。您在收到计算机之后所添加的任何程序或文件(包括数据文件)都会从 硬盘驱动器上永久删除。数据文件包括文档、电子表格、电子邮件信息、数 码照片、音乐文件等。如果可能,请在使用 Factory Image Restore 之前备份 所有数据。

#### Dell Factory Image Restore (仅适用于 Windows Vista)

- **1** 打开计算机。系统显示 Dell 徽标时,按几次 <F8> 键以访问 Vista"高 级启动选项"窗口。
- **2** 选择 "修复计算机"。

系统将显示"系统恢复选项"窗口。

- **3** 选择键盘布局并单击 "下一步"。
- 4 要使用恢复选项,请以本地用户身份登录。要访问命令提示,请在"用 户名"字段中键入"管理员",然后单击"确定"。
- **5** 单击 "**Dell Factory Image Restore**"。

6 在 Dell Factory Image Restore 欢迎页面上,点击"下一步"。 系统将显示"确认数据删除"屏幕。

■ 注意: 如果您不想继续运行 Factory Image Restore, 请单击 "取消"。

- **7** 单击复选框以确认您要继续重新格式化硬盘驱动器,并将系统软件恢复 至出厂状态,然后单击"下一步"。 系统将开始还原过程,完成此过程可能需要五分钟或更长的时间。操作系 统和出厂时安装的应用程序恢复至出厂状态后,系统将显示一则消息。
- **8** 单击 "完成"重新启动计算机。

<sup>■</sup> 注: 根据您的配置, 您可能需要选择"Dell Factory 工具", 然后选择 "Dell Factory Image Restore"。

#### <span id="page-48-1"></span><span id="page-48-0"></span>使用操作系统介质

#### 开始之前

如果您要重新安装 Windows 操作系统以解决新安装的驱动程序引起的问 题,请首先尝试使用 Windows 设备驱动程序回滚。请参阅第 44 [页上的"](#page-43-1)返 回到设备驱[动程序的先前](#page-43-1)版本" 。如果 Device Driver Rollback 未能解决问 题,使用 Microsoft Windows System Restore 将您的操作系统返回到安装新设 备驱动程序前的状态。请参阅第 46 [页上的 "使用](#page-45-1) Microsoft**®** Windows**®** 系 统[还](#page-45-1)原" 。

 $\bullet$  注意: 在执行安装之前, 请备份主硬盘驱动器上的所有数据文件。对于常规 硬盘驱动器配置,主硬盘驱动器是计算机检测到的第一个驱动器。

要重新安装 Windows,您需要具备 Dell™ 操作系统 介质和 Dell **Drivers and Utilities** 介质。

■ 注: Dell Drivers and Utilities 介质包含在计算机组装过程中安装的驱动器。 使用 Dell Drivers and Utilities 介质可以载入所有需要的驱动程序。视您订购 计算机的地区或是否要求提供介质,Dell Drivers and Utilities 介质和 Dell Operating System。介质可能不会随计算机装运。

#### 重新安装 Windows

完成此重新安装过程可能需要 1 至 2 小时。重新安装操作系统之后, 您还必 须重新安装设备驱动程序、防病毒程序和其它软件。

- **1** 保存并关闭所有打开的文件,退出所有打开的程序。
- **2** 插入 操作系统介质。
- **3** 如果显示 "安装 **Windows**"信息,请单击 "退出"。
- **4** 重新启动计算机。

系统显示 DELL 徽标时,请立即按 <F12> 键。

- 注: 如果等待时间过长,系统已显示操作系统徽标,请继续等待直至看 到 Microsoft®Windows®桌面,然后关闭计算机并再试一次。
- 注: 以下步骤只能使更改的引导顺序在本次启动时有效。下一次启动 时,计算机将按照系统设置程序中指定的设备进行引导。
- **5** 系统显示引导设备列表时,请高亮显示"**CD/DVD/CD-RW** 驱动器"并 按 <Enter> 键。
- **6** 按任意键 "从 **CD-ROM** 引导",并按照屏幕上的说明完成安装过程。

50 | 重新安装软件

# 6

# <span id="page-50-6"></span><span id="page-50-0"></span>查找信息

注: 某些功能或介质是可选的, 您的计算机可能未附带这些功能或介质。 某 些功能或介质可能在某些国家和地区不可用。

**么注:您的计算机可能附带其它信息。** 

<span id="page-50-5"></span><span id="page-50-4"></span><span id="page-50-3"></span>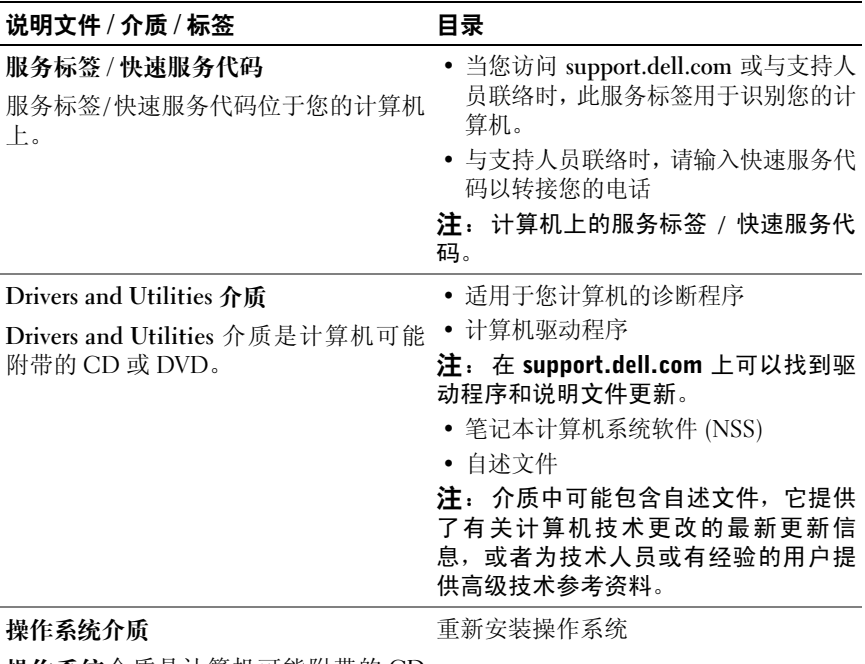

<span id="page-50-2"></span><span id="page-50-1"></span>操作系统介质是计算机可能附带的 CD 或 DVD。

<span id="page-51-14"></span><span id="page-51-13"></span><span id="page-51-12"></span><span id="page-51-11"></span><span id="page-51-10"></span><span id="page-51-9"></span><span id="page-51-8"></span><span id="page-51-7"></span><span id="page-51-6"></span><span id="page-51-5"></span><span id="page-51-4"></span><span id="page-51-3"></span><span id="page-51-2"></span><span id="page-51-1"></span><span id="page-51-0"></span>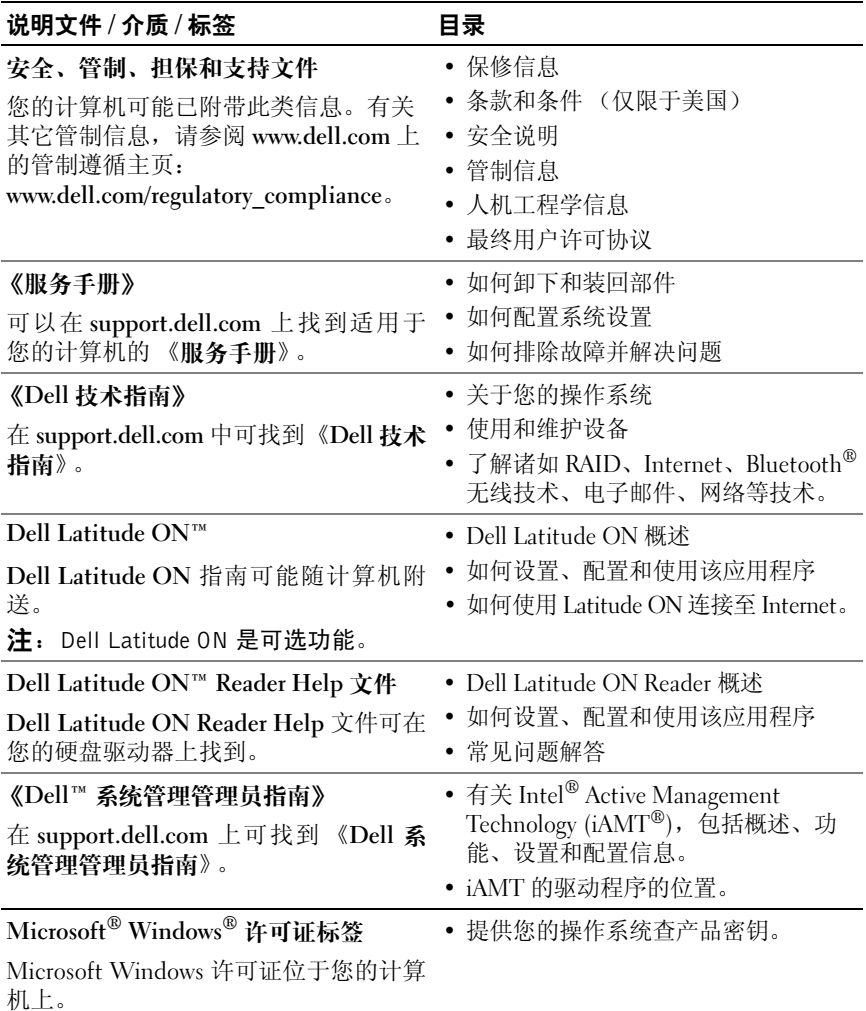

# <span id="page-52-0"></span>获得帮助

## <span id="page-52-2"></span><span id="page-52-1"></span>获得帮助

#### 警告:如果您需要卸下计算机主机盖,请先断开计算机电源电缆和调制解调 器电缆与所有电源插座的连接。请遵循计算机附带的安全说明。

如果您的计算机出现问题,可以通过完成以下步骤对问题进行诊断并解决该 问题:

- **1** 有关您的计算机所遇到故障的信息和排除步骤,请参阅第 37 [页上的"故](#page-36-1) [障排除提示"](#page-36-1)。
- **2** 有关如何运行 Dell Diagnostics 的步骤,请参阅第 36 [页上的 "](#page-35-1)Dell [Diagnostics](#page-35-1)"。
- **3** 请填写第 57 [页上的 "诊断程序核对表"。](#page-56-0)
- **4** 要获得有关安装和故障排除程序的帮助,请使用 Dell 支持 (**support.dell.com**) 上的多种 Dell 在线服务。请参阅第 54 [页上的 "联](#page-53-2) [机服务"](#page-53-2)以获取 Dell 支持在线服务的更详尽列表。
- 5 如果以上步骤仍不能解决问题, 请参阅第 58 [页上的"与](#page-57-0) Dell 联络"。
- 注: 致电 Dell 支持部门时, 请使用计算机旁边或附近的电话, 以便支持人员 可帮助您完成所有必要步骤。

**么注:** Dell 的快速服务代码系统可能并非在所有国家和地区均可用。

当 Dell 的自动电话系统提示您输入快速服务代码时,请照做以便将您的电话 直接转给相应的支持人员 如果您没有快速服务代码,请打开"**Dell** 附件"文 件夹, 双击"快速服务代码"图标, 然后按照提示进行操作。

有关使用 Dell 支持的说明,请参阅第 54 [页上的 "技术支持和客户服务"。](#page-53-0)

 $\mathbb{Z}$  注: 以下某些服务在美国以外的所有地区并非始终可用。有关其可用性的信 息,请致电当地的 Dell 代表。

## <span id="page-53-3"></span><span id="page-53-0"></span>技术支持和客户服务

Dell 的支持服务部门可以回答有关 Dell™ 硬件的问题。我们的支持人员使用 基于计算机的诊断程序来快速准确地解答问题。

要与 Dell 的支持服务部门联络, 请先参阅第 56 [页上的"致电之前"](#page-55-1), 然后 参阅您所在地区的联络信息或访问 **support.dell.com**。

## <span id="page-53-4"></span><span id="page-53-1"></span>DellConnect**™**

DellConnect 是一种简单的联机访问工具,可让 Dell 服务和支持人员通过宽 带连接访问您的计算机,并在您的监督下诊断问题并进行修复。有关详情, 请访问 **support.dell.com**,然后单击 **DellConnect**。

## <span id="page-53-5"></span><span id="page-53-2"></span>联机服务

您可以通过以下 Web 站点了解 Dell 产品和服务:

**www.dell.com**

**www.dell.com/ap** (仅限于亚太国家和地区)

**www.dell.com/jp** (仅限于日本)

**www.euro.dell.com** (仅限于欧洲)

**www.dell.com/la** (仅限于拉丁美洲和加勒比海国家和地区)

**www.dell.ca** (仅限于加拿大)

您可以通过以下 Web 站点和电子邮件地址访问 Dell 支持:

• Dell Support 网站: **support.dell.com**

**support.jp.dell.com** (仅限于日本)

**support.euro.dell.com** (仅限于欧洲)

• Dell Support 电子邮箱地址: **mobile\_support@us.dell.com support@us.dell.com** 

> **la-techsupport@dell.com** (仅限于拉丁美洲和加勒比海国家) **apsupport@dell.com** (仅适用于亚洲 / 太平洋国家)

- Dell 市场营销和销售部电子邮箱地址: **apmarketing@dell.com** (仅限于亚太国家和地区) sales\_canada@dell.com (仅适用于加拿大)
- 匿名文件传送协议 (FTP):

**ftp.dell.com** – 以 anonymous 为用户名登录,以您的电子邮箱作为密 码。

#### <span id="page-54-0"></span>AutoTech 服务

Dell 的自动技术支持服务 (AutoTech) 针对 Dell 客户经常遇到的关于膝上型 计算机和台式计算机的问题提供了录音解答。

当您致电自动技术时,请使用按键式电话选择与您的问题相对应的主题。有 关您所在地区的电话号码,请参阅第 58 [页上的 "与](#page-57-0) Dell 联络"。

#### <span id="page-54-1"></span>订单状态自动查询服务

要查看您已订购的 Dell 产品的状态,您可以访问 support.dell.com, 或致电 订单状态自动查询服务部门。电话录音将提示您提供查找和报告订单所需的 信息。有关您所在地区的电话号码,请参阅第 58 [页上的 "与](#page-57-0) Dell 联络"。

## <span id="page-54-2"></span>订购时遇到问题

如果订购时遇到问题,例如缺少部件、装错部件或账单错误,请与 Dell 联络 以获得客户帮助。致电时,请准备好发票或装箱单。有关您所在地区的电话 号码,请参阅第 58 [页上的 "与](#page-57-0) Dell 联络"。

## <span id="page-54-3"></span>产品信息

如果您需要有关 Dell 提供的其它产品的信息,或者想要订购产品,请访问 Dell Web 站点 **www.dell.com**。要获得适用于您所在地区或者致电专业销售人 员所需的电话号码,请参阅第 58 [页上的 "与](#page-57-0) Dell 联络"。

## <span id="page-55-0"></span>退回项目以要求保修或退款

无论您是要求维修还是退款,请按以下说明准备好所有要退回的项目:

**1** 致电 Dell 获得退回材料授权号,并在包装箱外侧的显著位置清楚地注 明此号码。

有关您所在地区的电话号码,请参阅第 58 [页上的"与](#page-57-0) Dell 联络"。附 上发票复印件与说明退回原因的信函。

- **2** 附上一份诊断程序核对表(请参阅第 57 [页上的"诊断程序核对表"](#page-56-0)), 其中应填写您运行过的检测和 Dell Diagnostics (请参阅第 58 [页上的](#page-57-0) "与 Dell [联络"](#page-57-0)) 报告的所有错误信息。
- **3** 如果您要求退款,请附上要退回产品的所有附件(例如电源电缆、软件 软盘和指南等)。
- **4** 使用原来 (或同等)的包装材料包装要退回的设备。

您需要负责支付运费。同时还必须为退回的所有产品投保,并承担运送至 Dell 的过程中的损失风险。本公司不接受以货到付款 (C.O.D.) 方式寄送的包 裹。

如果退回的产品不符合上述任何要求,Dell 的接收部门将拒绝接收并将产品 退回给您。

## <span id="page-55-1"></span>致电之前

 $\mathscr{L}$  注: 致电时, 请准备好您的快速服务代码。此代码可以帮助 Dell 的自动支持 电话系统更加快速地转接您的电话。还可能要求您提供服务标签 (位于计算 机的背面或底部)。

请填写诊断程序核对表 (请参阅第 57 [页上的 "诊断程序核对表"](#page-56-0))。如果 可能,请在致电 Dell 寻求帮助之前打开您的计算机,并使用计算机旁边的电 话。可能会要求您在键盘上键入一些命令、传送操作期间的详细信息或者尝 试只有在此计算机上才能进行的其它故障排除步骤。请确保已准备好计算机 说明文件。

#### 警告:拆装计算机内部组件之前,请阅读并遵循计算机附带的说明文件中的 安全说明。

#### <span id="page-56-0"></span>诊断程序核对表

姓名:

日期:

地址:

电话号码:

服务标签 (计算机背面或底部的条形码):

快速服务代码:

退回材料授权号 (如果 Dell 的技术支持人员已提供):

操作系统及版本:

设备:

扩充卡:

系统是否已连接至网络?是 否

网络、版本和网络适配器:

程序和版本:

请参阅操作系统说明文件,以确定系统启动文件的内容。如果计算机已连接至 打印机,请打印所有文件。否则,请在致电 Dell 之前记下每份文件的内容。

错误信息、哔声代码或诊断代码:

问题说明和已执行的故障排除步骤:

## <span id="page-57-1"></span><span id="page-57-0"></span>与 Dell 联络

美国客户请致电 800-WWW-DELL (800-999-3355)。

<span id="page-57-2"></span> $\mathbb{Z}$  注: 如果没有连接到 Internet, 可以在购货发票、装箱单、帐单或 Dell 产品 目录上找到联络信息。

Dell 提供了几种联机以及电话支持和服务选项。可用性会因国家和地区以及 产品的不同而有所差异,某些服务可能在您所在的区域不可用。如果因为销 售、技术支持或客户服务问题联络 Dell, 请:

- **1** 访问 **support.dell.com**,在页面底部的"选择一个国家 / 地区"下拉菜单 中确认您所在的国家或地区。
- 2 单击页面左侧的"联系我们",并根据您的需要选择相应的服务或支持 链接。
- **3** 选择方便与 Dell 联络的方式。

# <span id="page-58-0"></span>索引

#### A

[安全性信息](#page-51-0) , 52

#### B

[保修信息](#page-51-1) , 52 [笔记本系统软件](#page-50-1) , 51 [哔声代码](#page-26-4) , 27

#### C

操作系统 [Dell Factory Image Restore](#page-47-1), 48 [介质](#page-48-1) , 49 [系统还原](#page-45-2) , 46 [重新安装](#page-50-2) , 51 [操作系统产品密钥](#page-51-2) , 52 [操作系统介质](#page-50-2),51 错误信息 [哔声代码](#page-26-4) , 27 重新安装 [驱动器和实用程序](#page-42-4) , 43 [软件](#page-42-5) , 43

## D

Dell [Factory Image Restore](#page-47-2), 48 [技术更新服务](#page-40-2) , 41 [技术支持和客户服务](#page-53-3) , 54 [联络](#page-52-2), 53, [58](#page-57-2) [软件更新](#page-40-3) . 41 [支持性实用软件](#page-40-3) , 41 [Dell Diagnostics](#page-35-2), 36 从 [Drivers and Utilities](#page-36-2) 介质 启动 , 37 [从硬盘驱动器启动](#page-35-3) , 36 [Dell Latitude ON Reader](#page-51-3)  Help, 52 [Dell Latitude ON](#page-51-4) 指南 , 52 [Dell Technology Guide](#page-51-5) (Dell 技术 指南) , 52 Dell Wi-Fi [高速缓存网络定位器](#page-9-1) , 10 [DellConnect](#page-53-4), 54 [Drivers and Utilities](#page-43-2) 介质 , 44, [51](#page-50-3) [Dell Diagnostics](#page-35-2), 36 [电话号码](#page-57-2) , 58 电源 [电源灯状态](#page-37-1) , 38 [故障排除](#page-37-1) , 38

## F

[Factory Image Restore](#page-47-2), 48 [服务标签](#page-50-4),51

#### G

更新 [软件和硬件](#page-40-2) , 41 [故障排除](#page-26-5) , 27, [52](#page-51-6) [程序冲突](#page-38-2) , 39 程序与 [Windows](#page-39-0) 兼容性 , 40 [出错信息](#page-28-1) , 29 [Dell Diagnostics](#page-35-2), 36 [电源](#page-37-1) , 38 [电源灯](#page-26-6) , 27 [电源灯状态](#page-37-1) , 38 [还原至先前的状态](#page-45-2) , 46 [计算机未响应](#page-38-2) , 39 [蓝屏](#page-39-1) , 40 [内存](#page-38-3) , 39 [软件](#page-38-2) , 39, [40](#page-39-2), [41](#page-40-4) [小提示](#page-36-1) , 37 [管制信息](#page-51-7) , 52 [规格](#page-18-2) , 19 [智能卡](#page-19-0) , 20

#### H

[后视图](#page-7-1) , 8

## I

Internet [连接](#page-12-2) , 13 [设定](#page-12-3) , 13 Wi-Fi [高速缓存网络定位器](#page-9-1) , 10 [无线开关](#page-9-1) , 10

#### J

计算机 [规格](#page-18-2) , 19 [将信息传输到新计算机](#page-14-3) , 15 介质 [操作系统](#page-50-2), 51 [Drivers and Utilities](#page-50-3), 51

## K

[快速服务代码](#page-50-5) . 51

## L

连接 AC [适配器](#page-10-2) , 11 [IEEE 1394](#page-11-0) 设备 , 12 [Internet](#page-12-2), 13 [USB](#page-11-1) 设备 , 12 [网络](#page-12-4) , 13 [网络电缆](#page-10-3), 11

## N

内存 [故障排除](#page-38-3) , 39

#### Q

[前视图](#page-6-2) . 7 [驱动程序](#page-42-6) , 43 [返回至此前版本](#page-43-3) , 44 [识别](#page-42-7) . 43 [重新安装](#page-42-4) , 43

#### R

[人机工程学信息](#page-51-8) , 52 软件 [更新](#page-40-2) , 41 [故障排除](#page-39-2) , 40, [41](#page-40-4) [问题](#page-39-0) , 40 [重新安装](#page-42-5) , 43

## S

[S.M.A.R.T](#page-34-1), 35 设置 [Internet](#page-12-3), 13 [计算机](#page-10-4) , 11 [快速设置](#page-10-5), 11 视图 [后](#page-7-1) , 8 [前](#page-6-2) , 7

说明文件 [Dell Latitude ON Reader](#page-51-3)  Help, 52 [Dell Latitude ON](#page-51-4) 指南 , 52 [服务手册](#page-51-9) , 52

## T

[条款和条件](#page-51-10) , 52

#### W

Wi-Fi [高速缓存网络定位器](#page-9-1) , 10 [Windows License](#page-51-11) 标签 , 52 Windows Vista [程序兼容性向导](#page-39-0) , 40 [Dell Factory Image Restore](#page-47-1), 48 [返回设备驱动程序](#page-43-4) , 44 [返回至设备驱动器此前版本](#page-43-4) , 44 [系统还原](#page-45-2) , 46 [重新安装](#page-50-2) , 51 Windows XP [返回设备驱动程序](#page-43-5) , 44 设定 [Internet](#page-13-2) 连接 , 14 [文件和设定传输向导](#page-14-3) , 15 [系统还原](#page-45-2) , 46 [重新安装](#page-50-2) , 51 网络 [概述](#page-12-5) , 13 [连接](#page-12-4) , 13 [无线开关](#page-9-1) , 10 [服务手册](#page-51-9),52

[文件](#page-50-6) , 51 [Dell Technology Guide](#page-51-5) (Dell 技术 指南),52 [文件和设定传输向导](#page-14-3) , 15 问题 [还原至先前的状态](#page-45-3) , 46

## X

[系统还原](#page-45-2) , 46 [启用](#page-46-1) , 47 向导 [程序兼容性向导](#page-39-0) , 40 [许可标签](#page-51-12),52 [寻找信息](#page-50-6) , 51

## Y

与 [Dell](#page-52-2) 联络 , 53, [58](#page-57-2)

## Z

诊断程序 [哔声代码](#page-26-4) , 27 [Dell](#page-35-2), 36 [支持](#page-52-2) , 53 [DellConnect](#page-53-4), 54 [地区](#page-53-5) , 54 [技术支持和客户服务](#page-53-3) , 54 与 [Dell](#page-57-2) 联络 , 58 [在线服务](#page-53-5) , 54 [支持信息](#page-51-13) , 52 [终端用户许可协议](#page-51-14) (EULA), 52

**62** | 索引